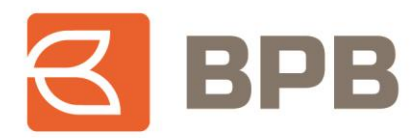

# - UDHËZIM PËRDORIMI-

# "Regjistrimi i pagesave nga mjetet e produkteve kreditore"

# Përmbajtja

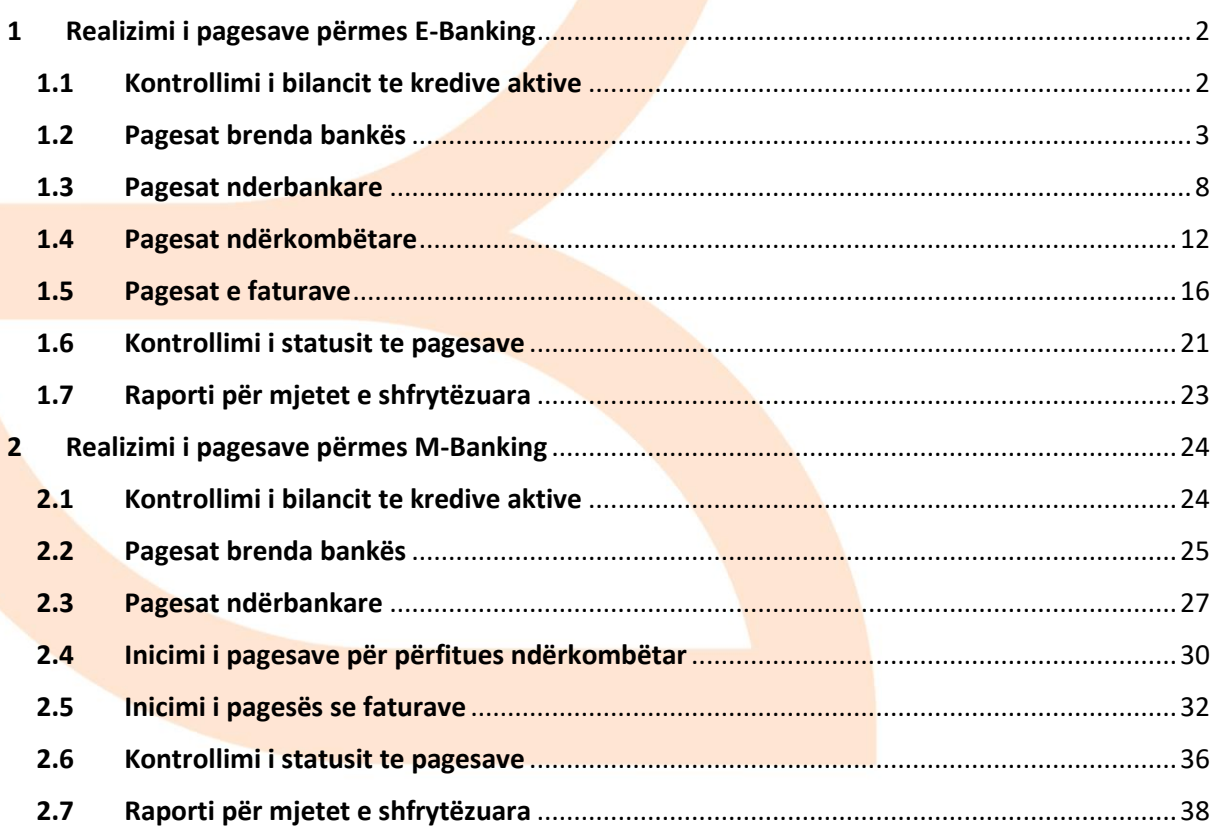

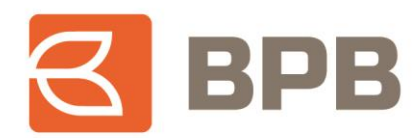

## **Përshkrimi**

Shërbimi E/M-Banking ofron mundësinë e realizimit te pagesave për përfitues te ndryshëm duke shfrytëzuar mjetet e kredisë. Bazuar ne rregulloren e BQK-se, për "Shpërndarjen e mjeteve te kredisë", shfrytëzimi i mjeteve te kredisë ne vlere me te larte se 10,000 EUR, mund te shfrytëzohen përmes transfereve bankare te mbështetura ne dokumentet valide ne linje me destinimin e kredisë. Prandaj, përmes E/M-Banking, ju mund te shfrytëzoni vlerën e këtyre mjeteve te kredisë, për realizimin e pagesave, duke bashkëngjitur edhe dokumentin valid (Fatura, kontrata te shitblerjes, etj.)

Inicimi i këtyre pagesave mund te realizohet nga te gjithë përdoruesit privat dhe te biznesit te shërbimit E-Banking apo M-Banking, ne cilësinë e kredi marrësit apo përfaqësuesit ligjor te biznesit.

Pagesat mund te realizohen për:

- Klientë te ndryshëm, përfitues te bankës BPB Pagesat brenda bankës
- Klientë përfitues te bankave tjera ne Kosove Pagesat nderbankare
- Klientë përfitues ndërkombëtar Pagesat ndërkombëtare
- Pagesa te faturave për kompani te ndryshme (Hidrodrini, KRU Gjakova, Vala, etj.)

Për me tepër, pagesat mund te realizohen nga mjetet ne dispozicion ne llogarinë e kredisë apo te kombinohen edhe me vlerën e mjeteve qe ju posedoni ne llogarinë rrjedhëse, ne rast se vlera e mbetur e mjeteve nga produkti kreditor është me e ulet se vlera e transferit.

Te gjitha pagesat e regjistruara nga fondet e produkteve kreditore, do te jene subjekt i kontrollimit dhe aprovimit nga ana e bankës. Pagesat do te aprovohen vetëm pasi te jene kontrolluar dhe vërtetuar se mjetet to do te përdorohen sipas destinimit te kredisë, ne te kundërtën pagesat do te refuzohen.

## <span id="page-1-0"></span>**1 Realizimi i pagesave përmes E-Banking**

#### <span id="page-1-1"></span>**1.1 Kontrollimi i bilancit te kredive aktive**

Për te kontrolluar bilancin e mjeteve te bllokuara ne llogari për kredi përkatëse, pasi te jeni kyçur ne shërbimin E-Banking, duhet te hapet menyja "Kredi--> Gjendja":

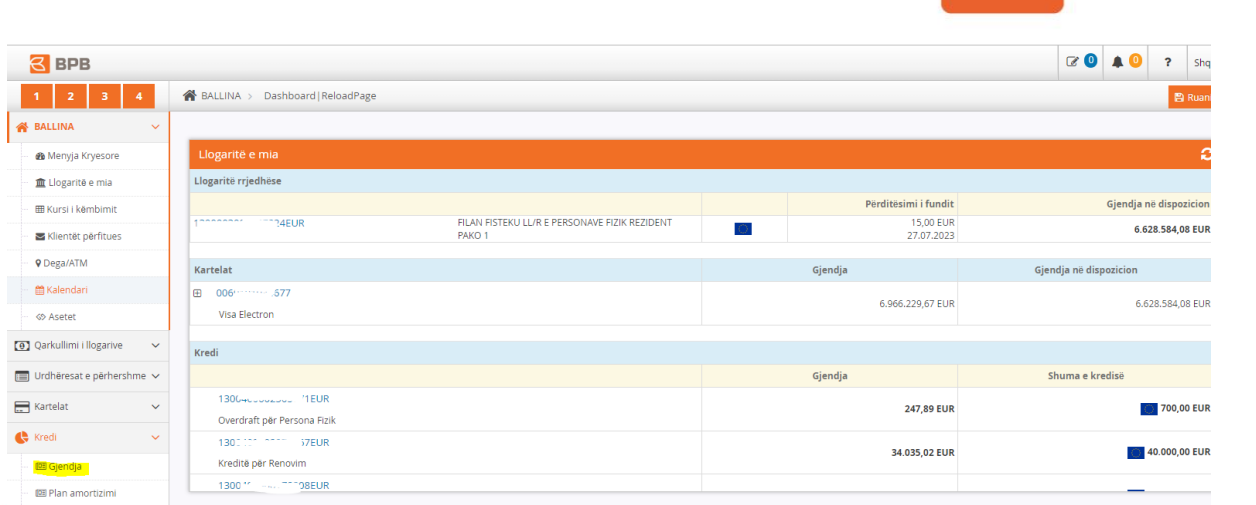

Ne vijim , ne listën rrëshqitëse tek fusha "Lista e llogarive" përzgjidhet llogaria e kredisë e cila ka mjete te bllokuara ne dispozicion:

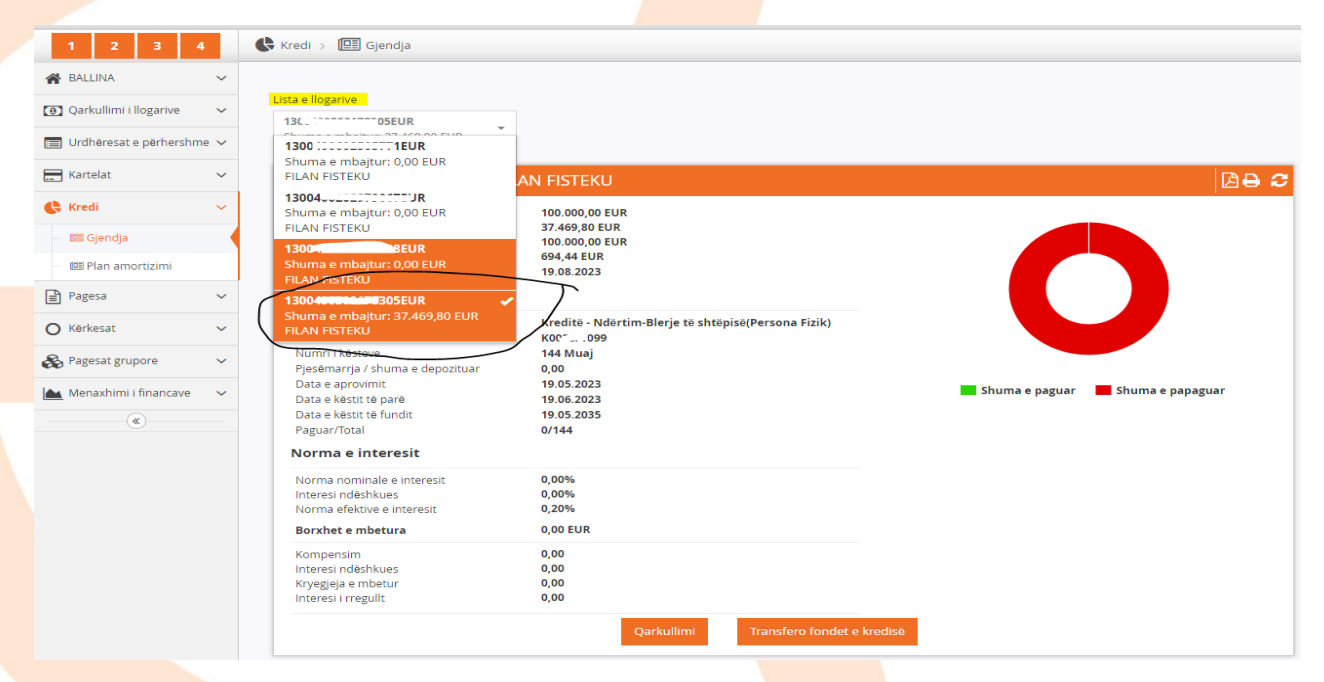

Ne rastin konkret, kredia përkatëse ka mjete ne dispozicion ne vlere prej 37,469.80 EUR, te cilat mund te përdoren për realizimin e pagesave.

#### <span id="page-2-0"></span>**1.2 Pagesat brenda bankës**

Për te iniciuar pagese nga mjetet e kredisë, ju duhet te hapet menyja "Kredi--> Gjendja", te përzgjidhni llogarinë e produktit kreditor dhe te shtypni butonin "Transfero fondet e kredisë":

**2 BPB** 

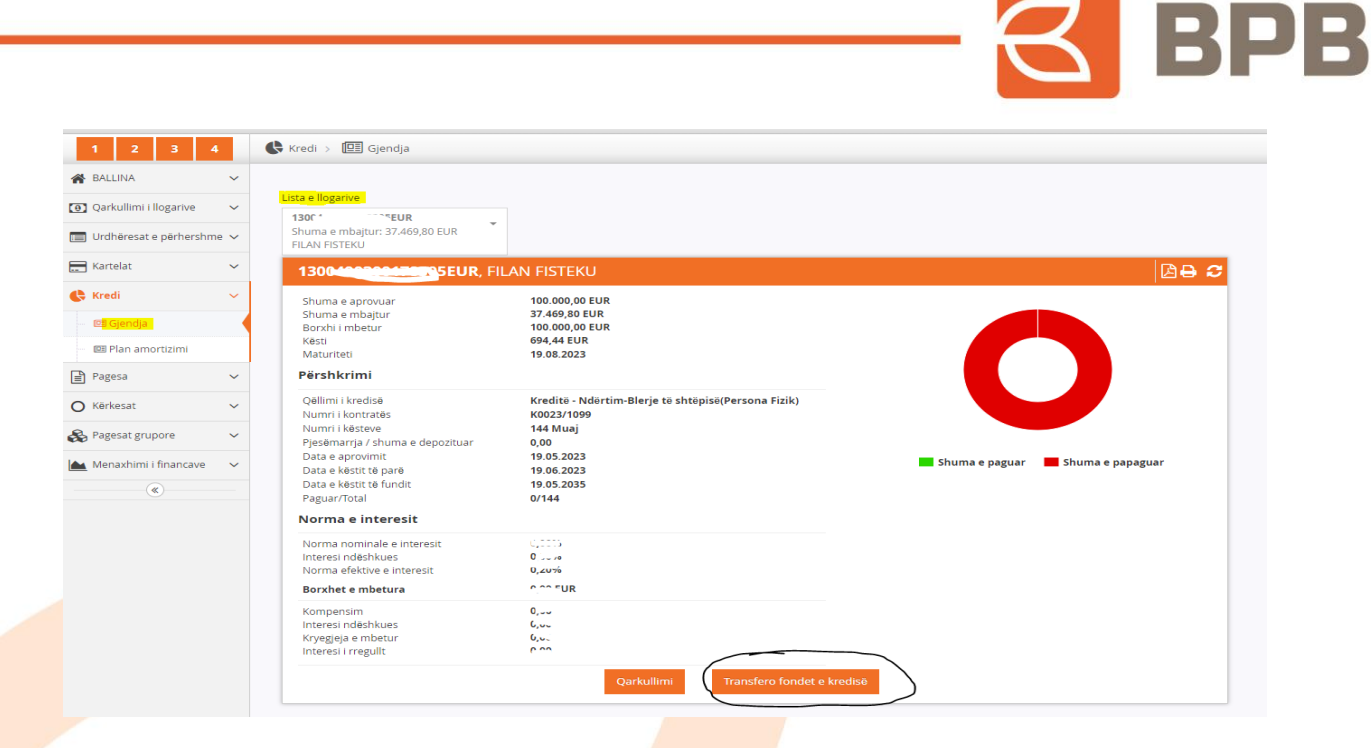

Ne vijim shfaqet menyja me opsionet për realizim te pagesave, dhe ne këtë rast duhet te përzgjedhet opsioni "Brenda bankës":

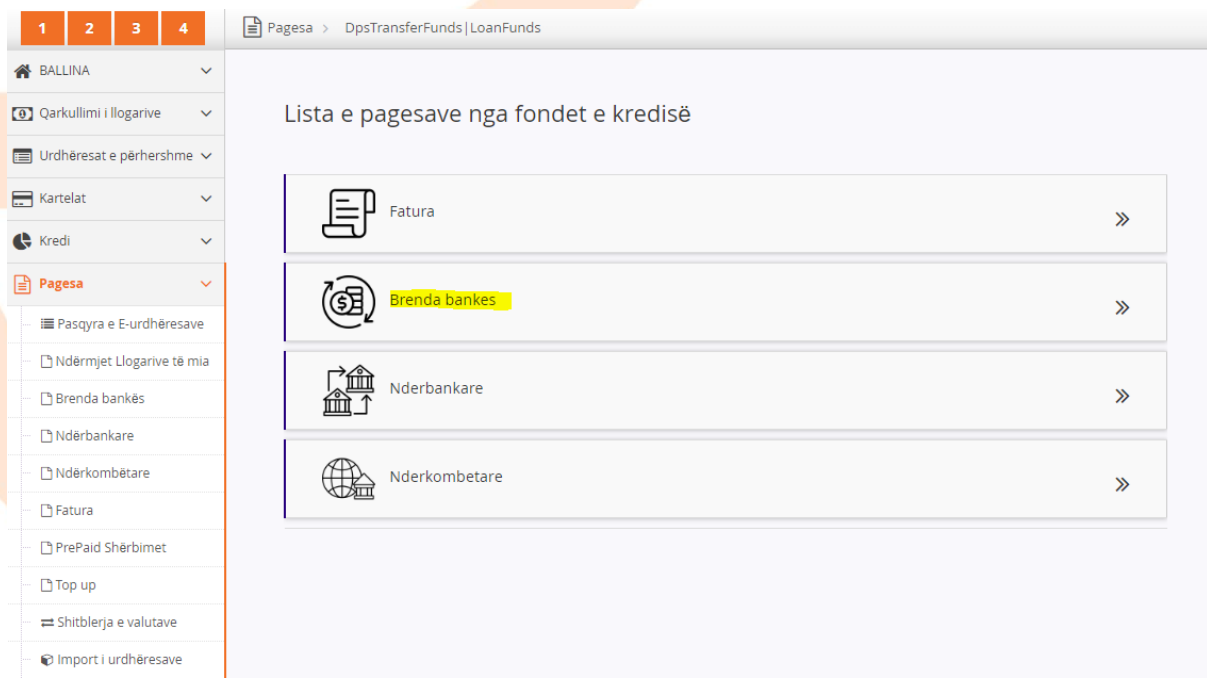

Me c 'rast hapet dritarja e cila duhet te plotësohet me te dhënat e klientit përfitues:

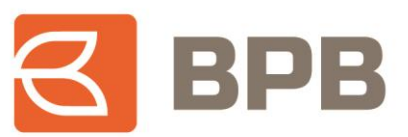

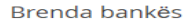

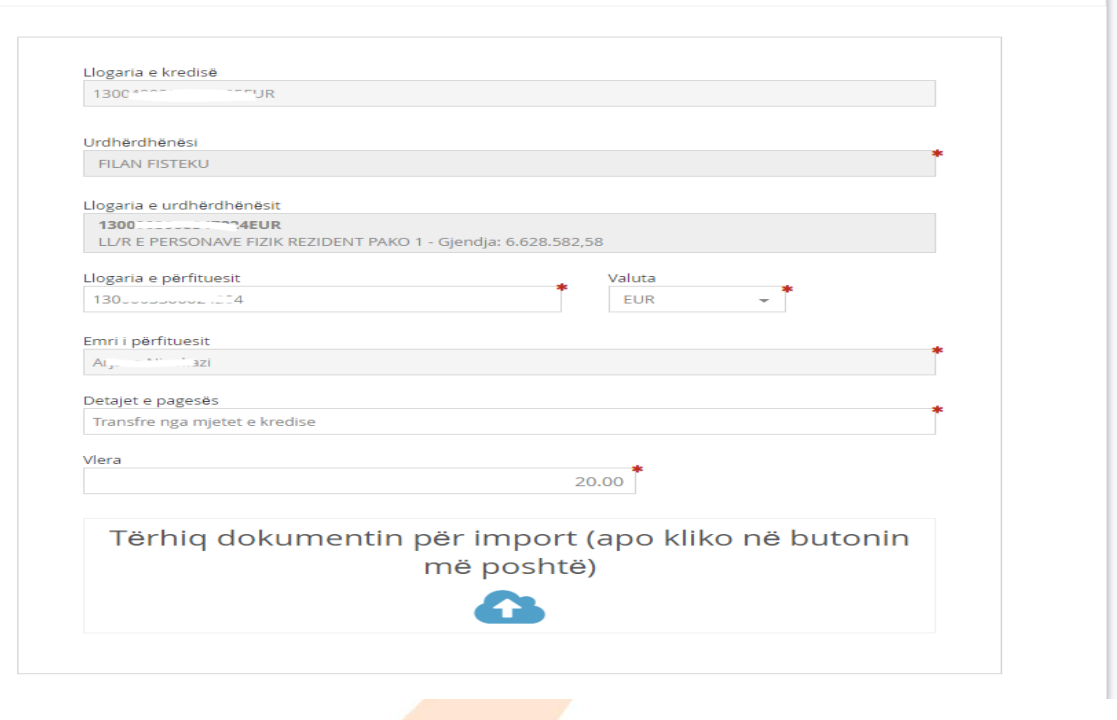

Te ngarkohet dokumenti valid për te realizuar pagese (Fatura, kontrata te shitblerjes, etj.) e cila duhet te jete ne formatin PDF, me madhësi maksimale prej 400 KB. Ju mund te ngarkoni një apo me shume dokumente ne një pagese, por qe nuk e tejkalojnë madhësinë totale prej 400 KB.

Për te ngarkuar dokumentin duhet te shtypet butoni "Tërhiq dokumentin", përzgjidhni dokumentin dhe shtypni butonin "Open":

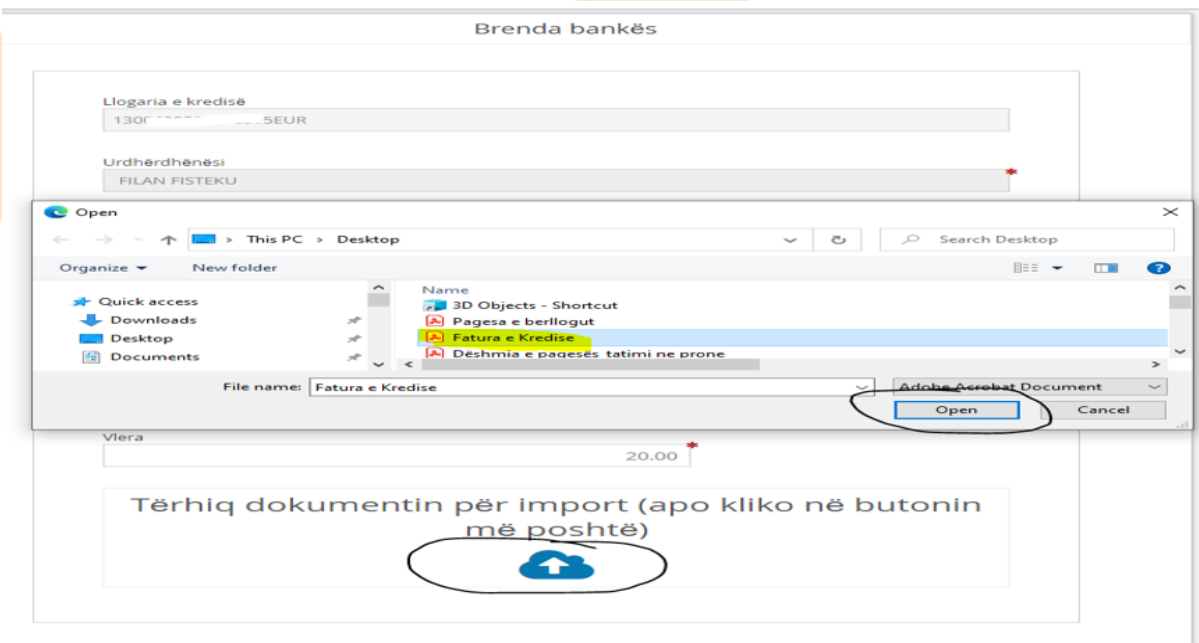

Ne fund shfaqet mesazhi qe dokumenti është ngarkuar me sukses:

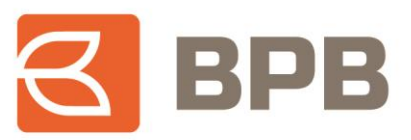

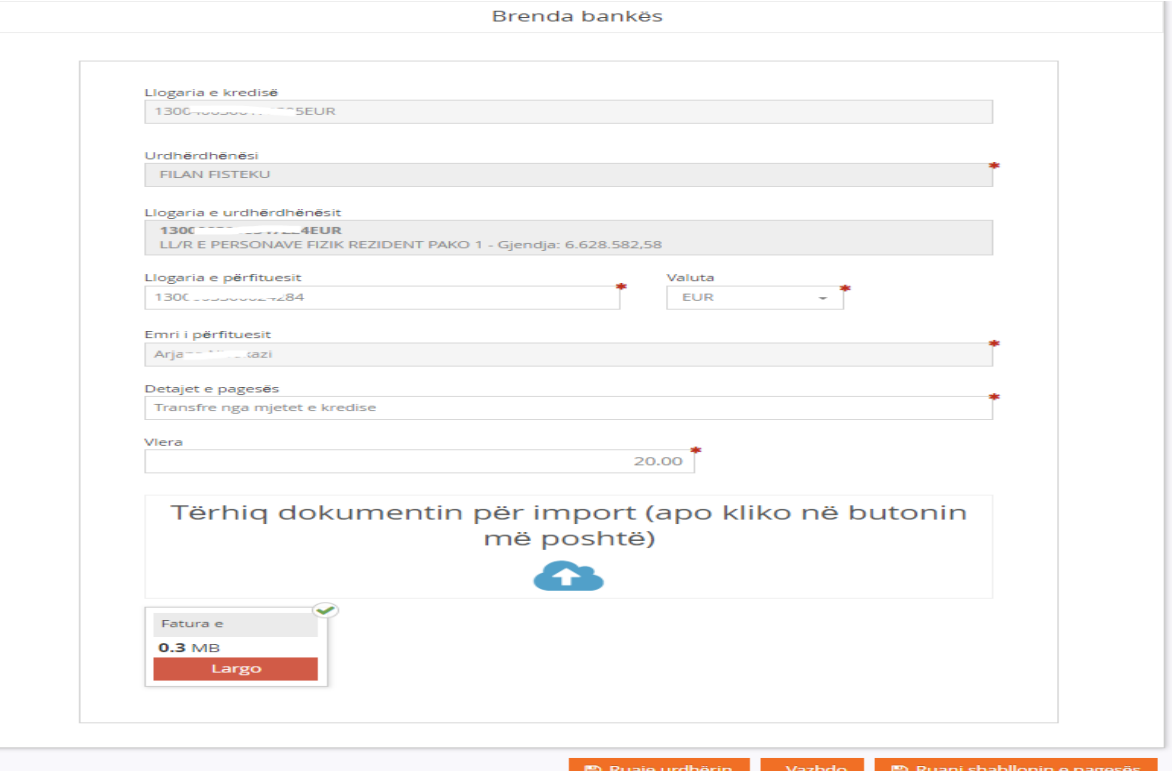

#### Shtypni butonin "Vazhdo":

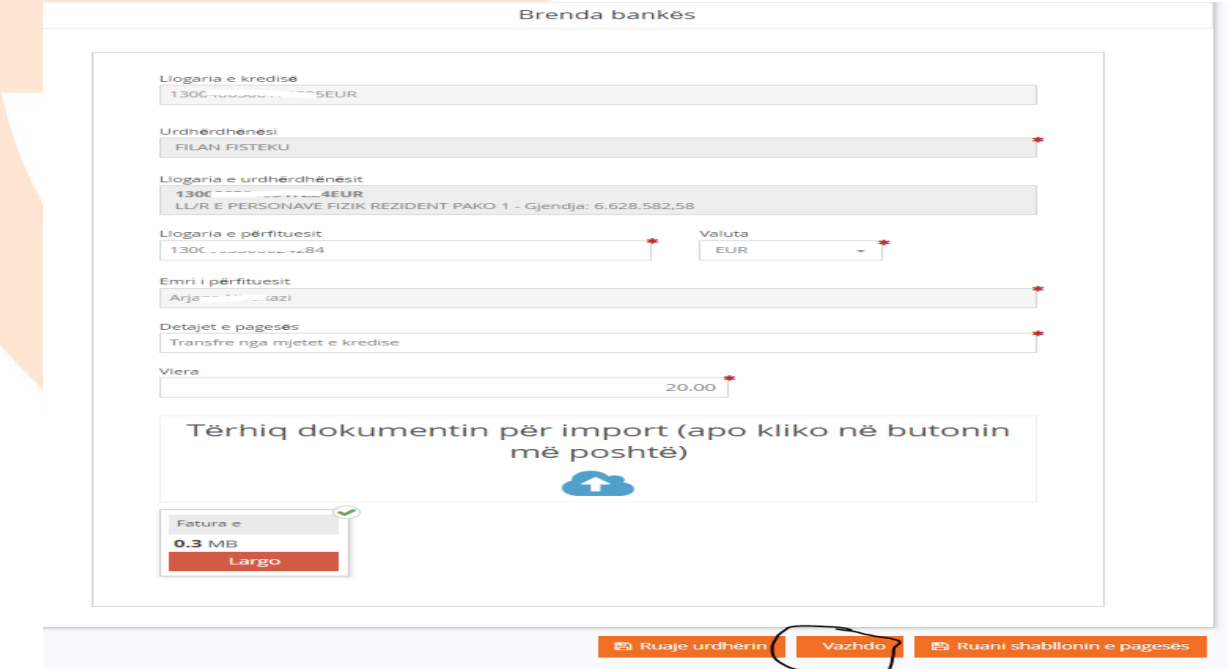

Ne dritaren tjetër vendoset "OTP" i gjeneruar nga aplikacioni M-token dhe shtypet butoni "Nënshkruani urdhërin":

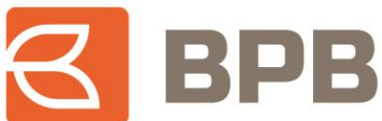

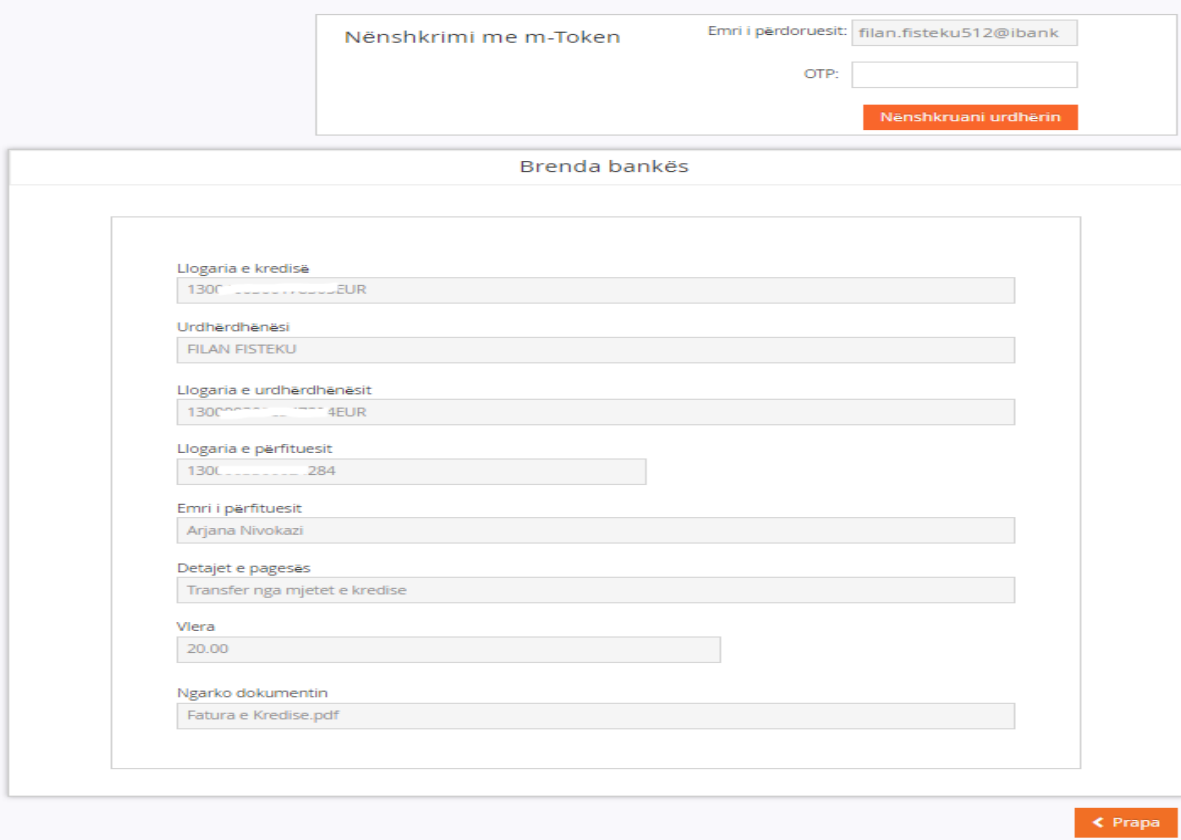

Dritarja ne vijim, paraqet konfirmimin qe urdhëresa është dërguar ne banke dhe është ne pritje për aprovim:

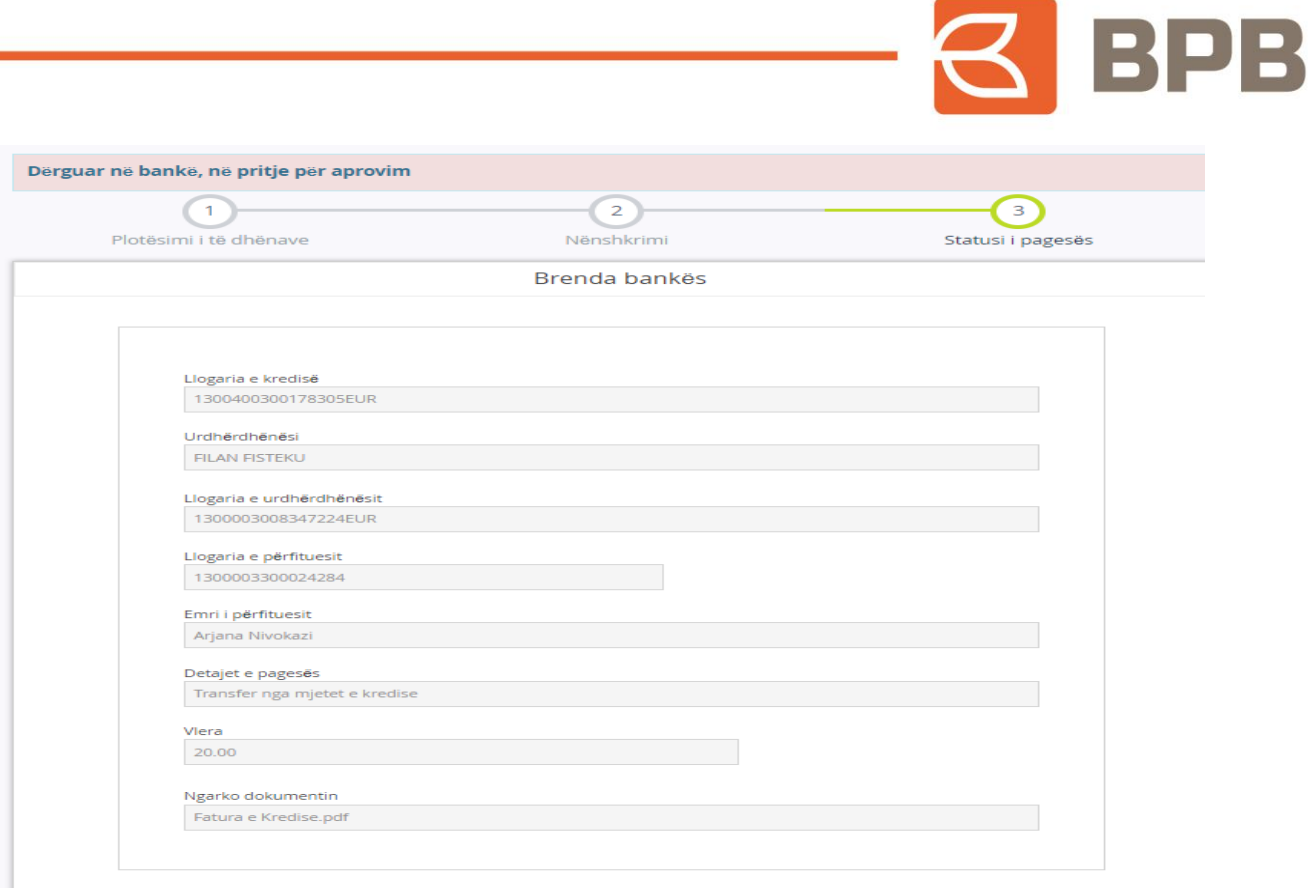

## <span id="page-7-0"></span>**1.3 Pagesat nderbankare**

Për te iniciuar pagese nga mjetet e kredisë, ju duhet te hapet menyja "Kredi--> Gjendja", te përzgjidhni llogarinë e produktit kreditor dhe te shtypni butonin "Transfero fondet e kredisë":

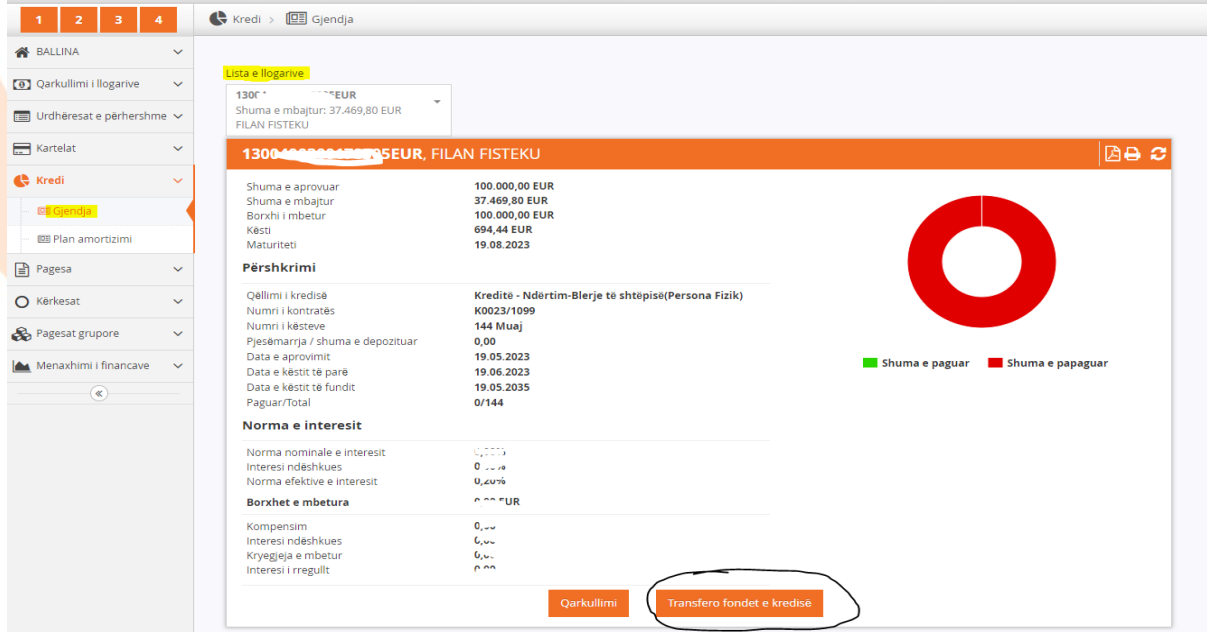

Ne vijim shfaqet menyja me opsionet për realizim te pagesave, dhe ne këtë rast duhet te përzgjidhet opsioni "Nderbankare":

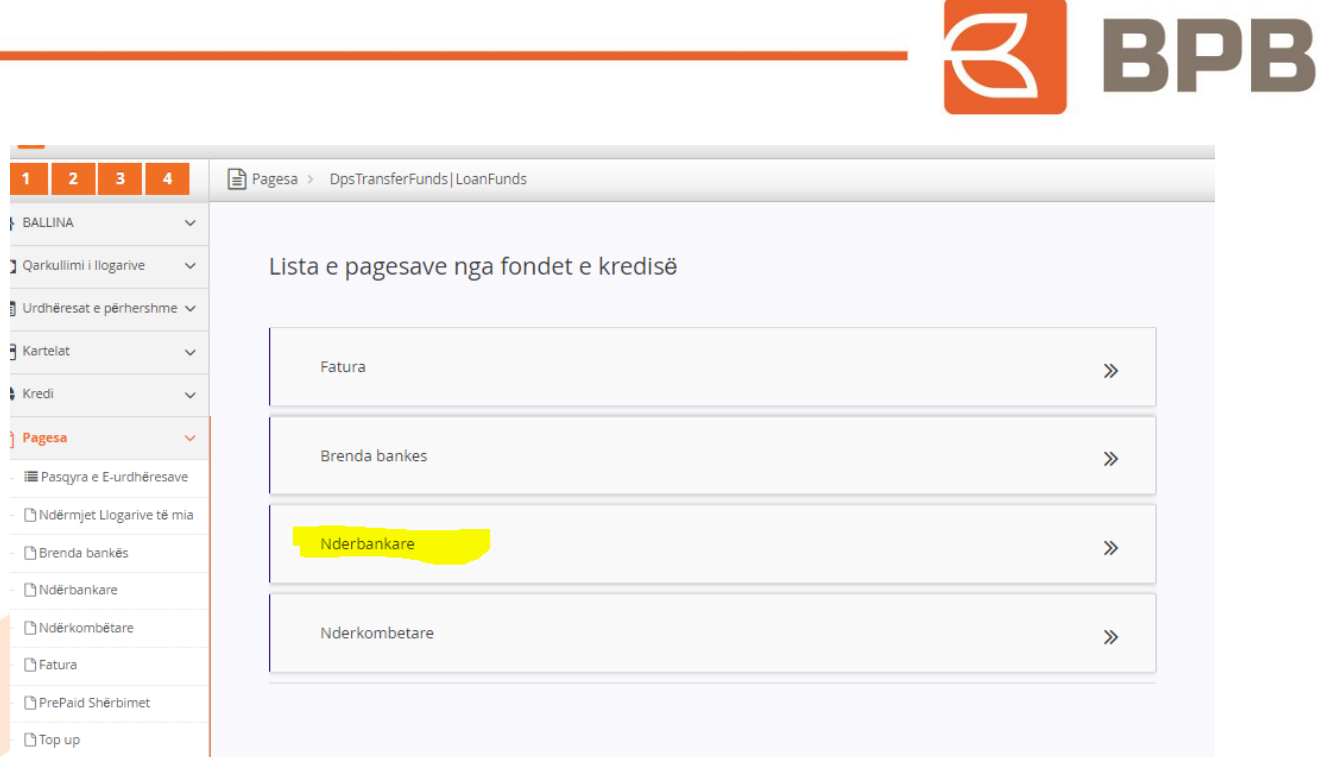

Me c 'rast hapet dritarja e cila duhet te plotësohet me te dhënat e klientit përfitues:

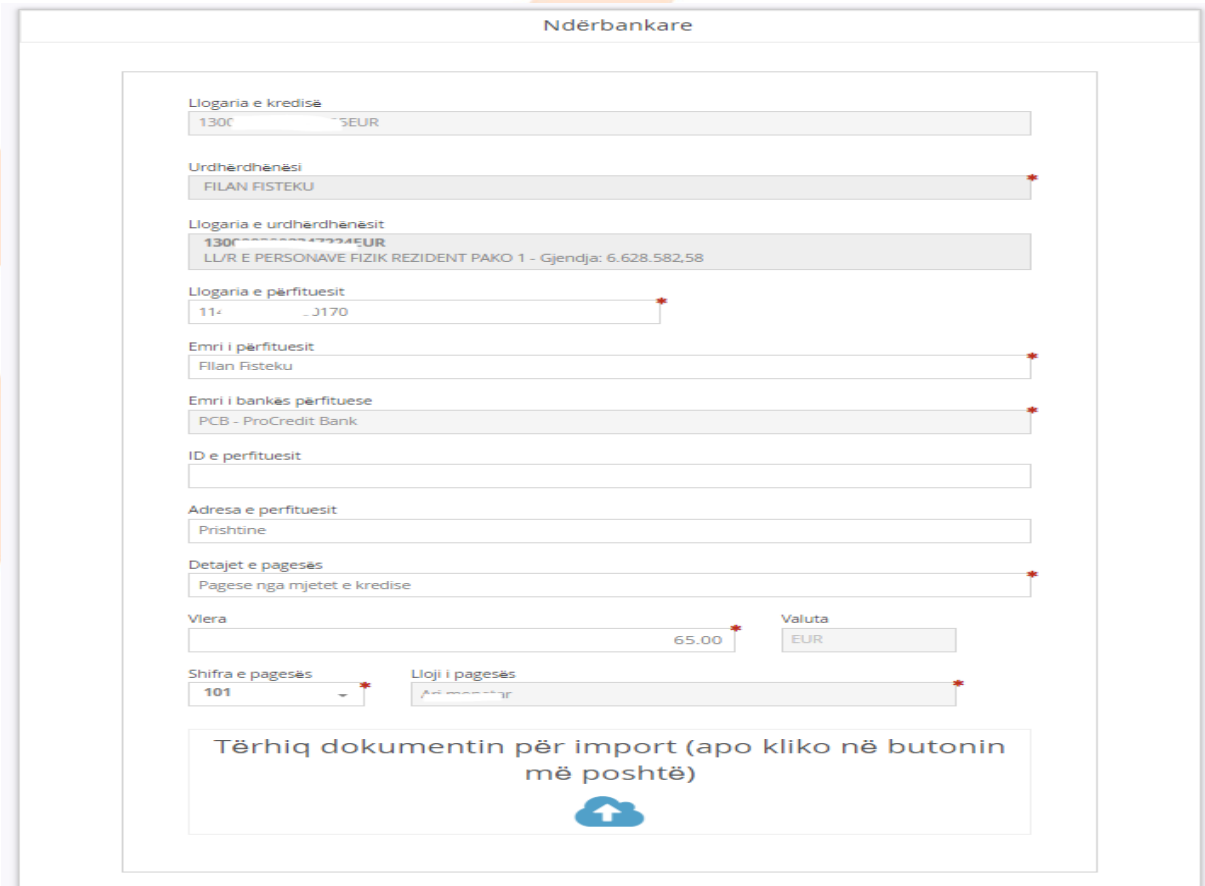

Te ngarkohet dokumenti valid për te realizuar pagese (Fatura, kontrata te shitblerjes, etj.) e cila duhet te jete ne formatin PDF, me madhësi maksimale prej 400 KB. Ju mund te ngarkoni një apo me shume dokumente ne një pagese por qe nuk e tejkalojnë madhësinë totale prej 400 KB.

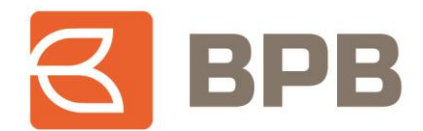

Për te ngarkuar dokumentin duhet te shtypet butoni "Tërhiq dokumentin", përzgjidhni dokumentin dhe shtypni butonin "Open":

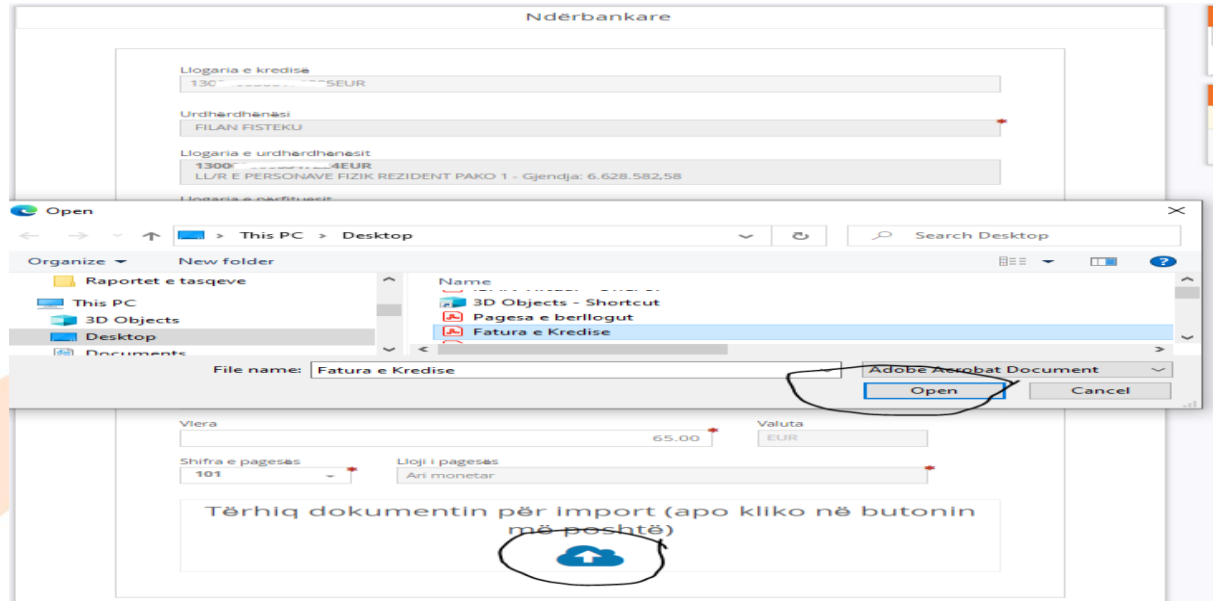

Ne fund shfaqet mesazhi qe dokumenti është ngarkuar me sukses:

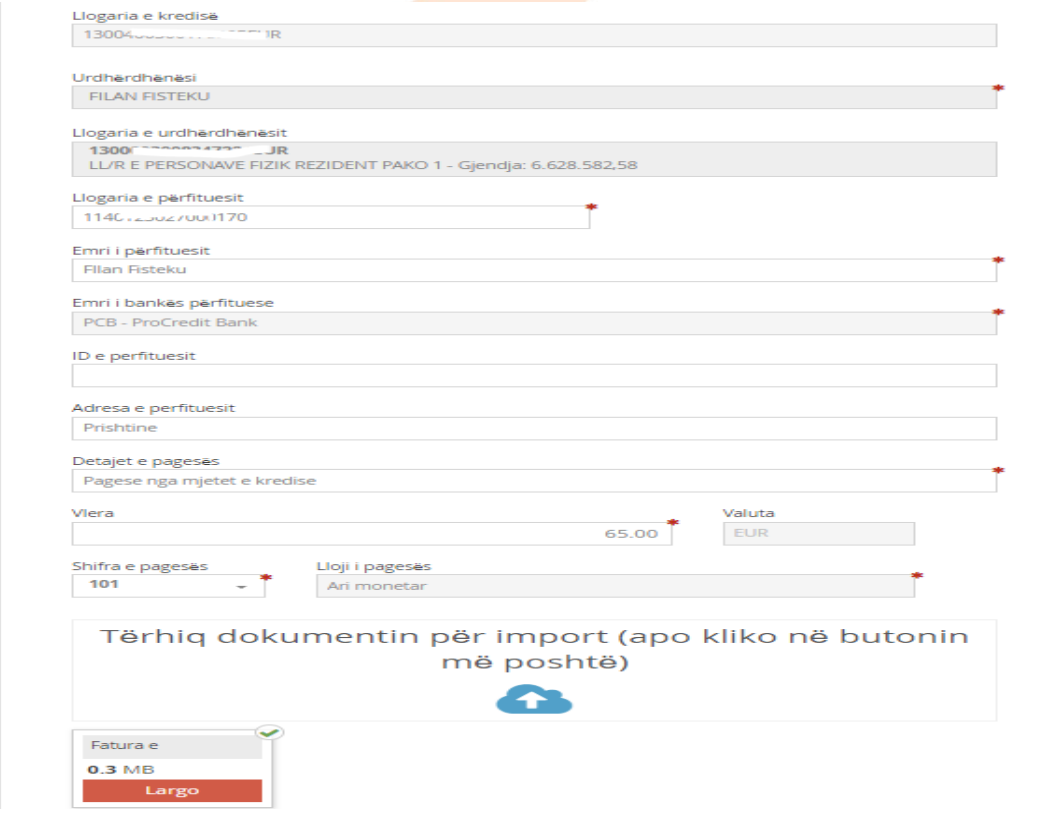

Shtypni butonin "Vazhdo":

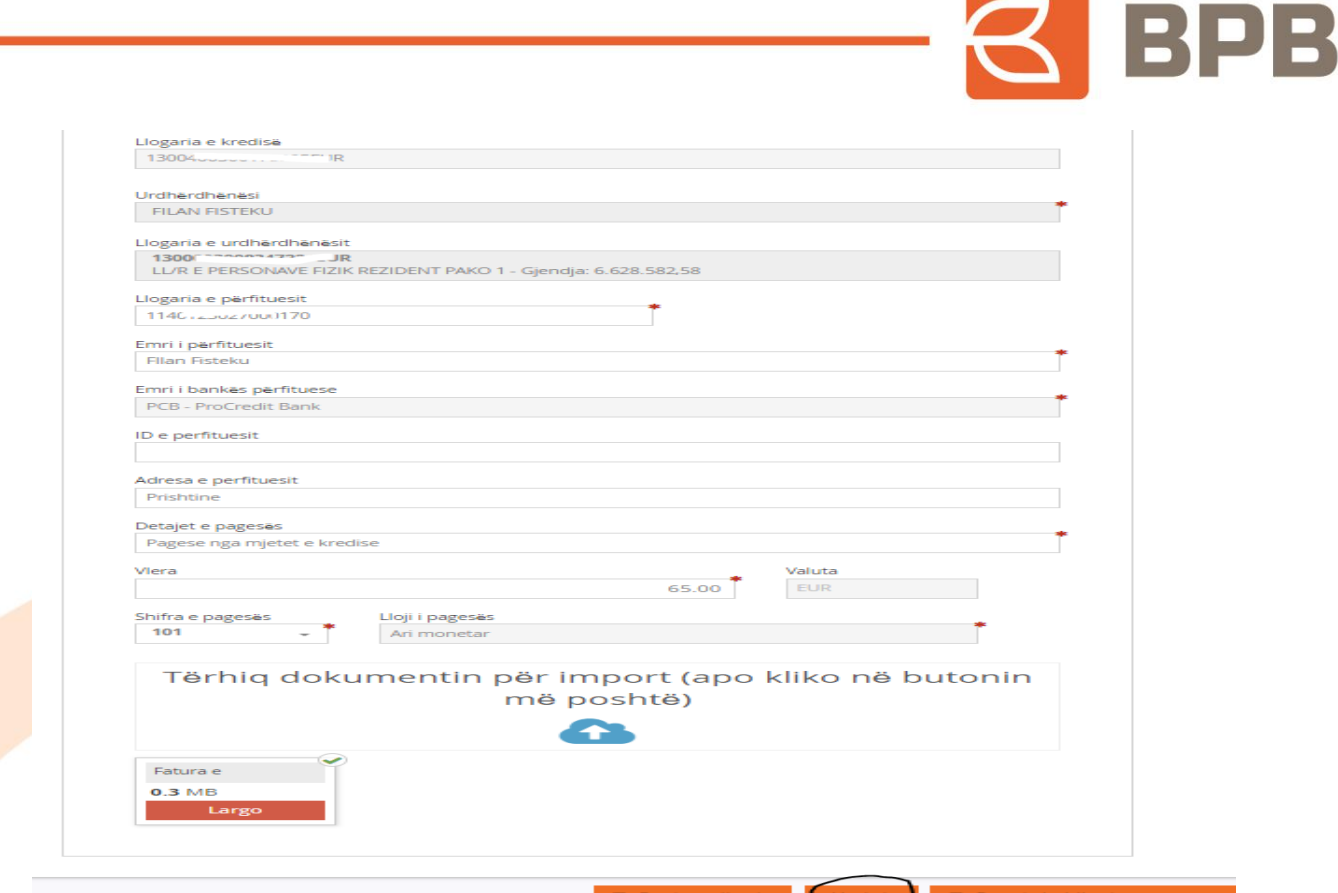

Ne dritaren tjetër vendoset "OTP" i gjeneruar nga aplikacioni M-token dhe shtypet butoni "Nënshkruani urdhërin":

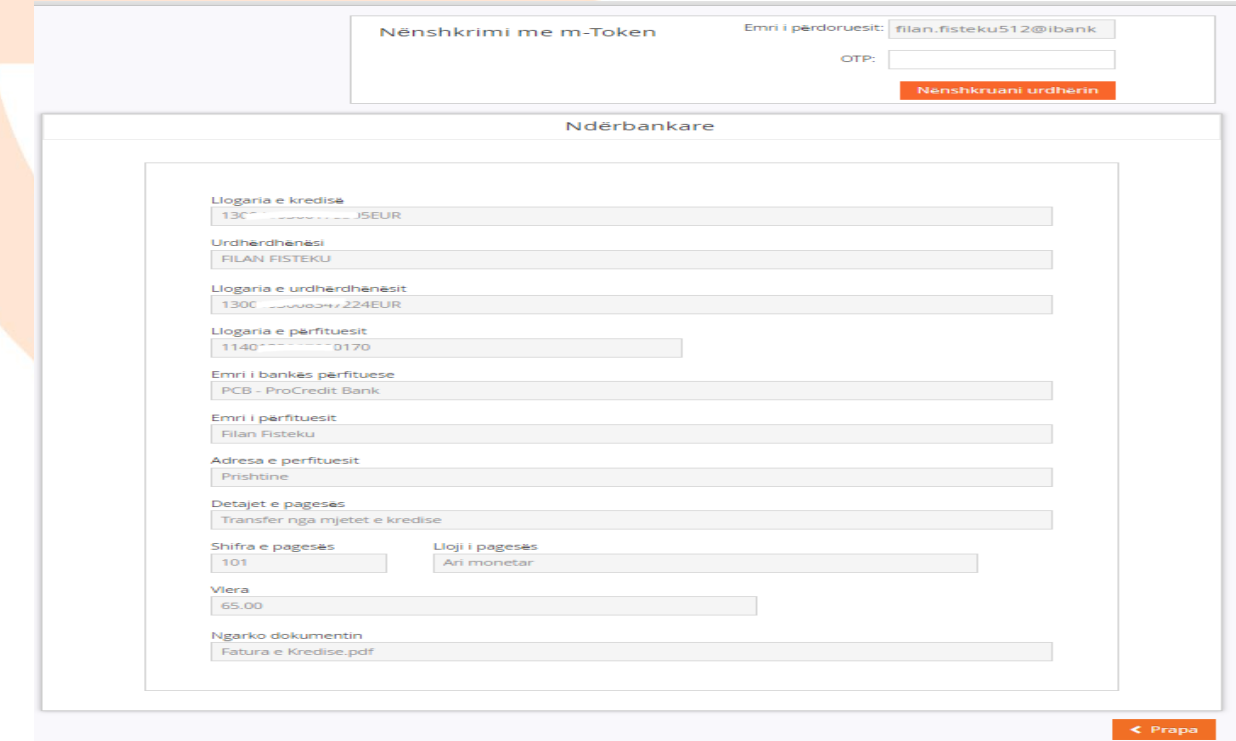

Dritarja ne vijim, paraqet konfirmimin qe urdhëresa është dërguar ne banke dhe është ne pritje për aprovim:

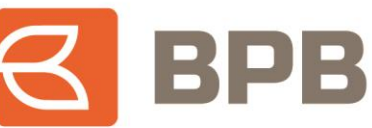

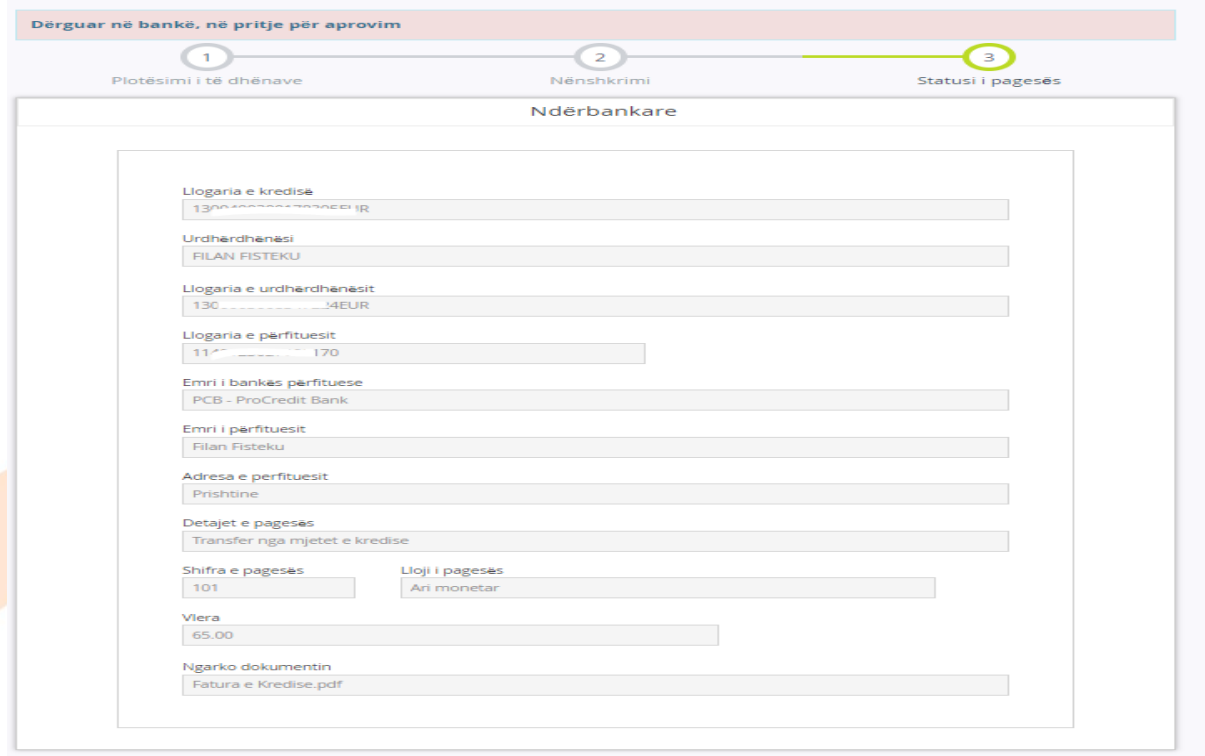

## <span id="page-11-0"></span>**1.4 Pagesat ndërkombëtare**

Për te iniciuar pagese nga mjetet e kredisë, ju duhet te hapet menyja "Kredi--> Gjendja", te përzgjidhni llogarinë e produktit kreditor dhe te shtypni butonin "Transfero fondet e kredisë":

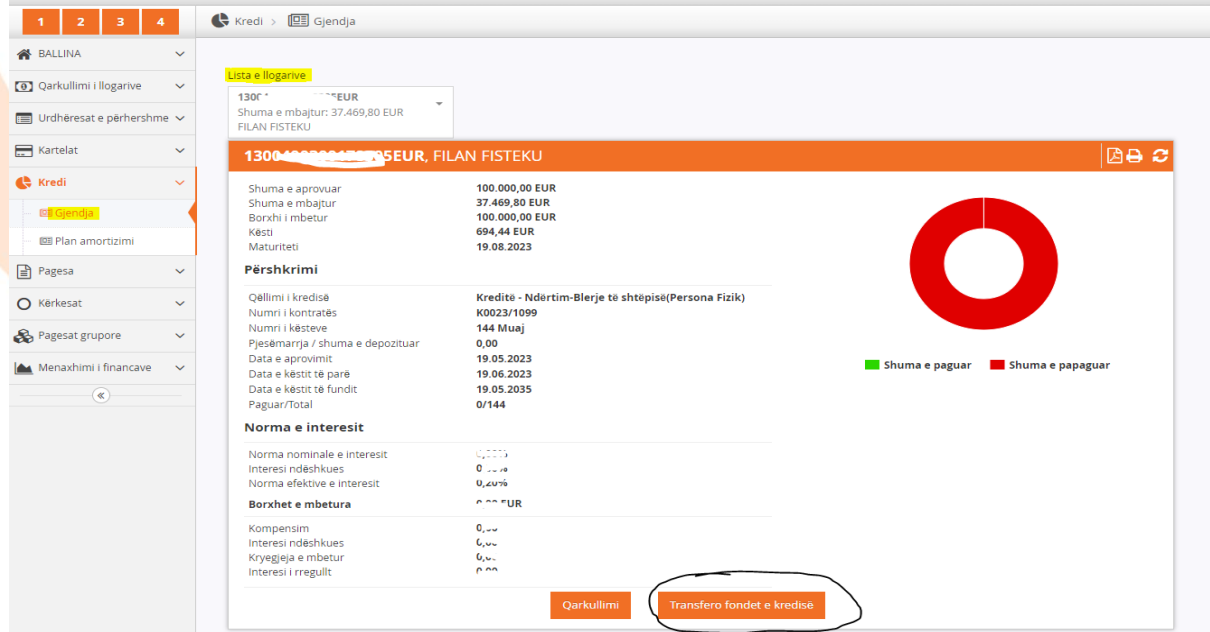

Ne vijim shfaqet menyja me opsionet për realizim te pagesave, dhe ne këtë rast duhet te përzgjidhet opsioni "Nderkombetare":

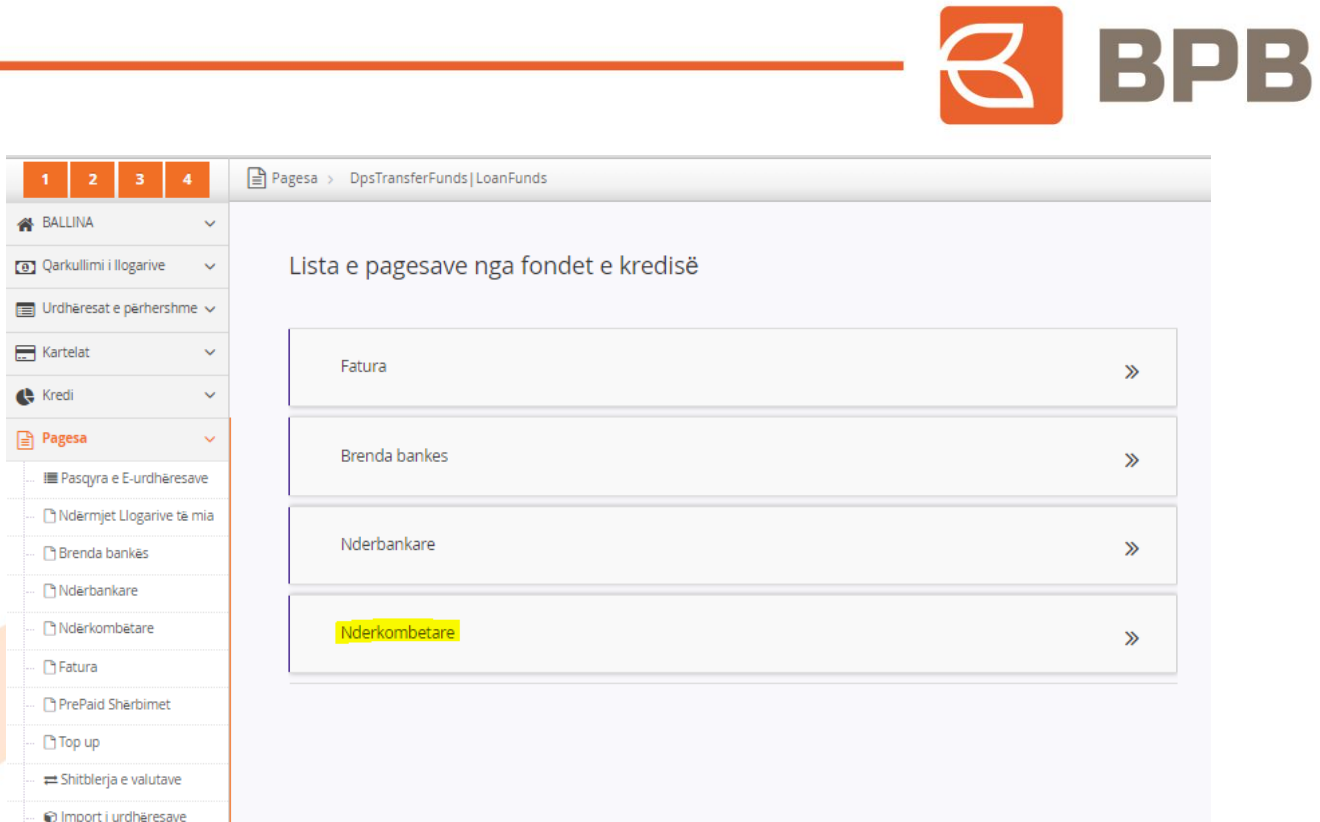

Me c 'rast hapet dritarja e cila duhet te plotësohet me te dhënat e klientit përfitues:

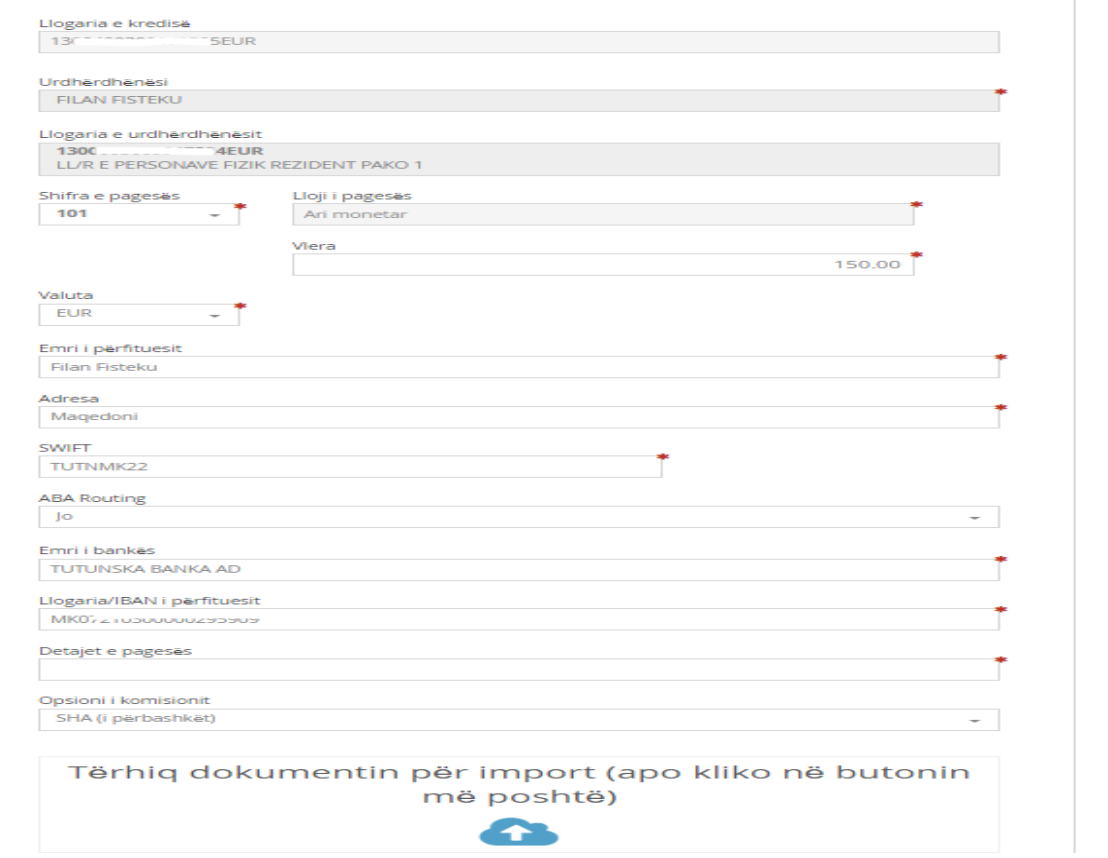

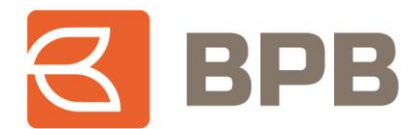

Te ngarkohet dokumenti valid për te realizuar pagese (Fatura, kontrata te shitblerjes, etj.) e cila duhet te jete ne formatin PDF, me madhësi maksimale prej 400 KB. Ju mund te ngarkoni një apo me shume dokumente ne një pagese por qe nuk e tejkalojnë madhësinë totale prej 400 KB.

Për te ngarkuar dokumentin duhet te shtypet butoni "Tërhiq dokumentin", përzgjidhni dokumentin dhe shtypni butonin "Open":

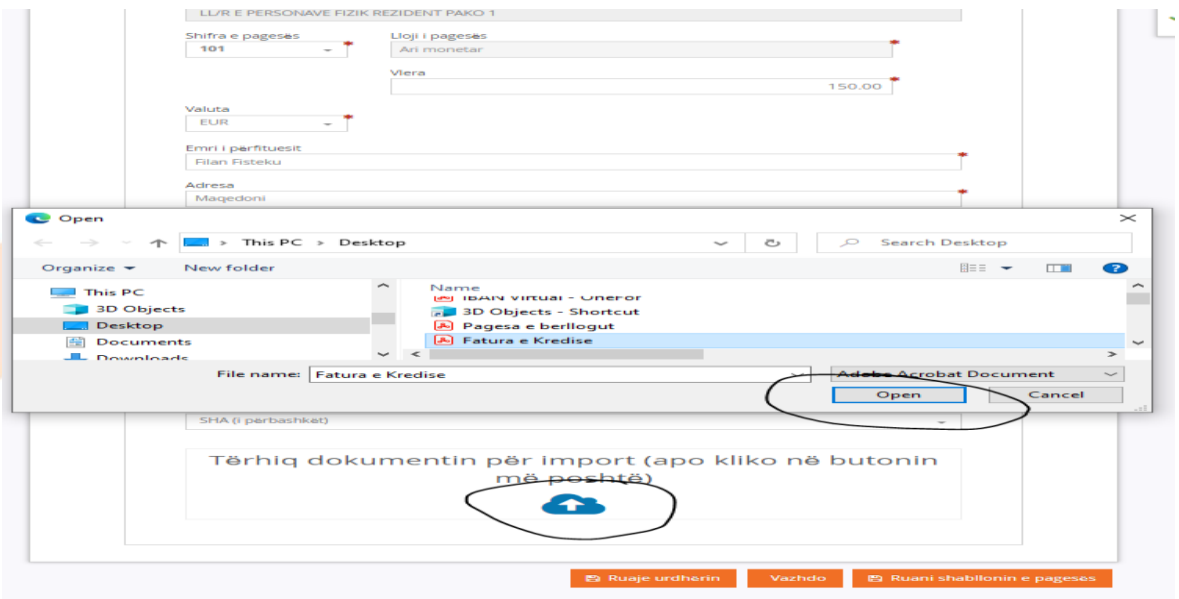

Ne fund shfaqet mesazhi qe dokumenti është ngarkuar me sukses:

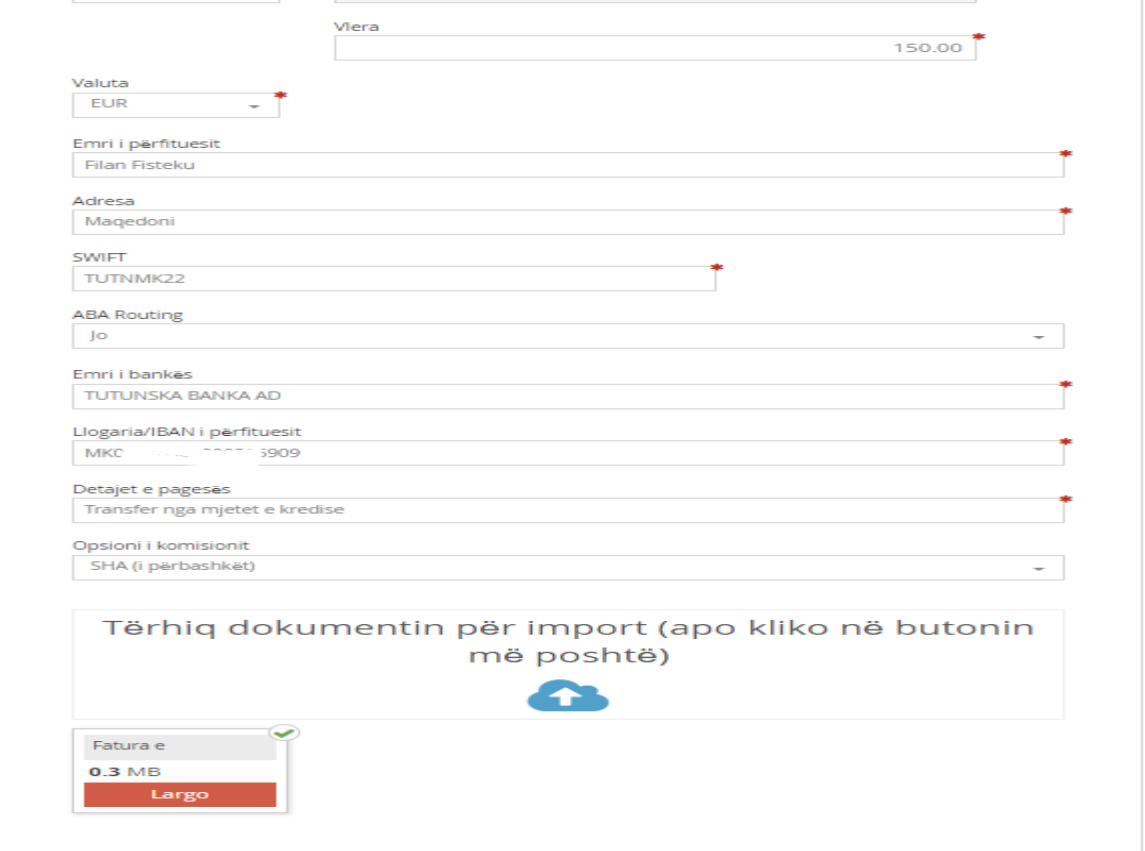

Page **14** of **39**

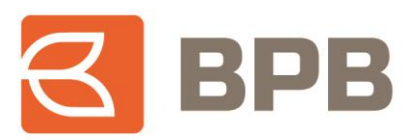

#### Shtypni butonin "Vazhdo":

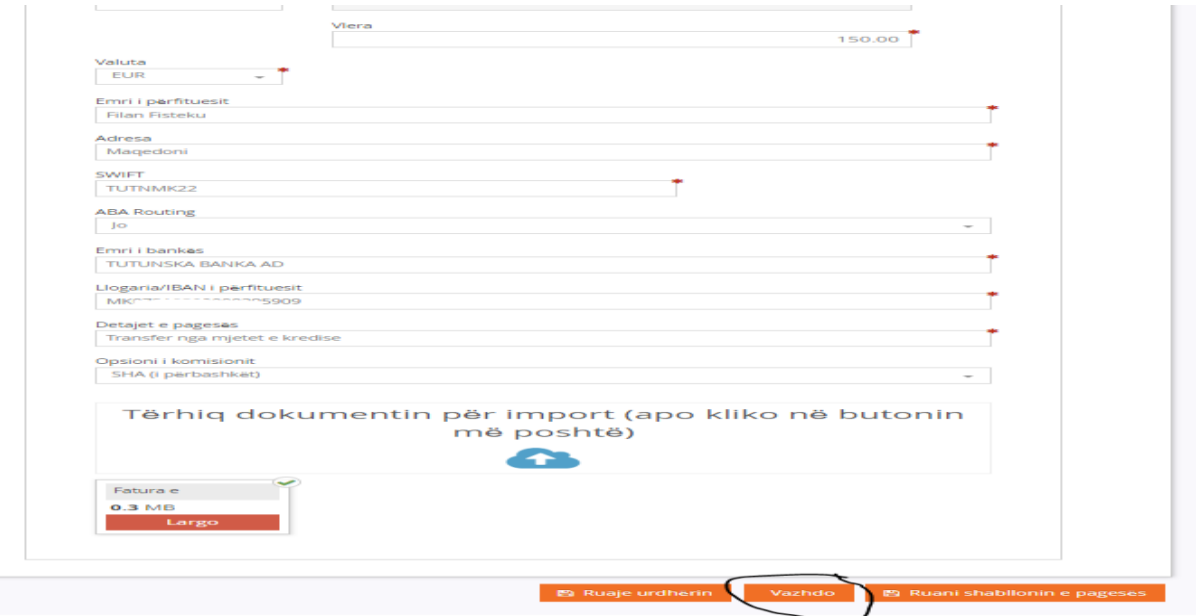

Ne dritaren tjetër vendoset "OTP" i gjeneruar nga aplikacioni M-token dhe shtypet butoni "Nënshkruani urdhërin":

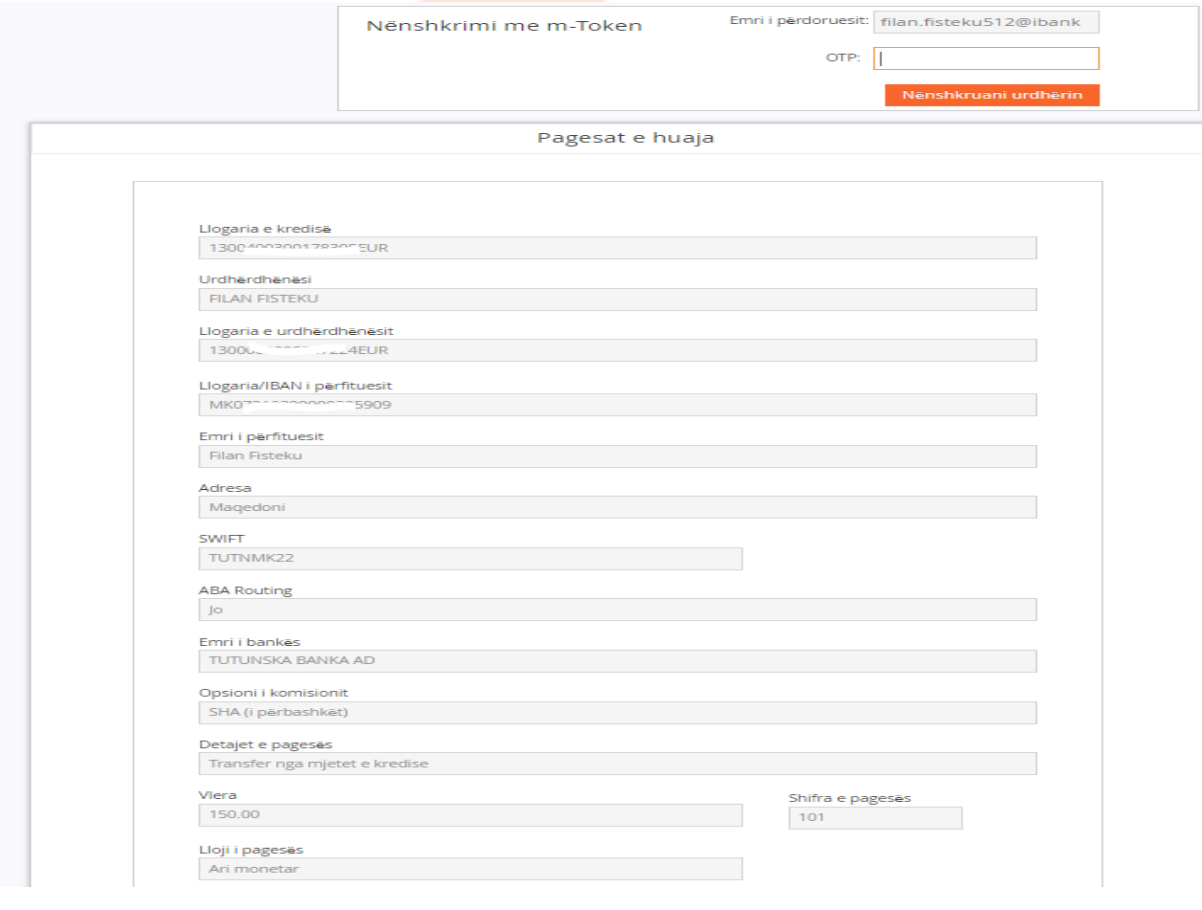

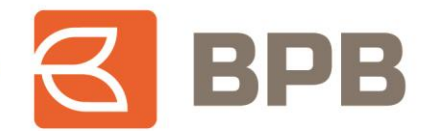

Dritarja ne vijim, paraqet konfirmimin qe urdhëresa është dërguar ne banke dhe është ne pritje për aprovim:

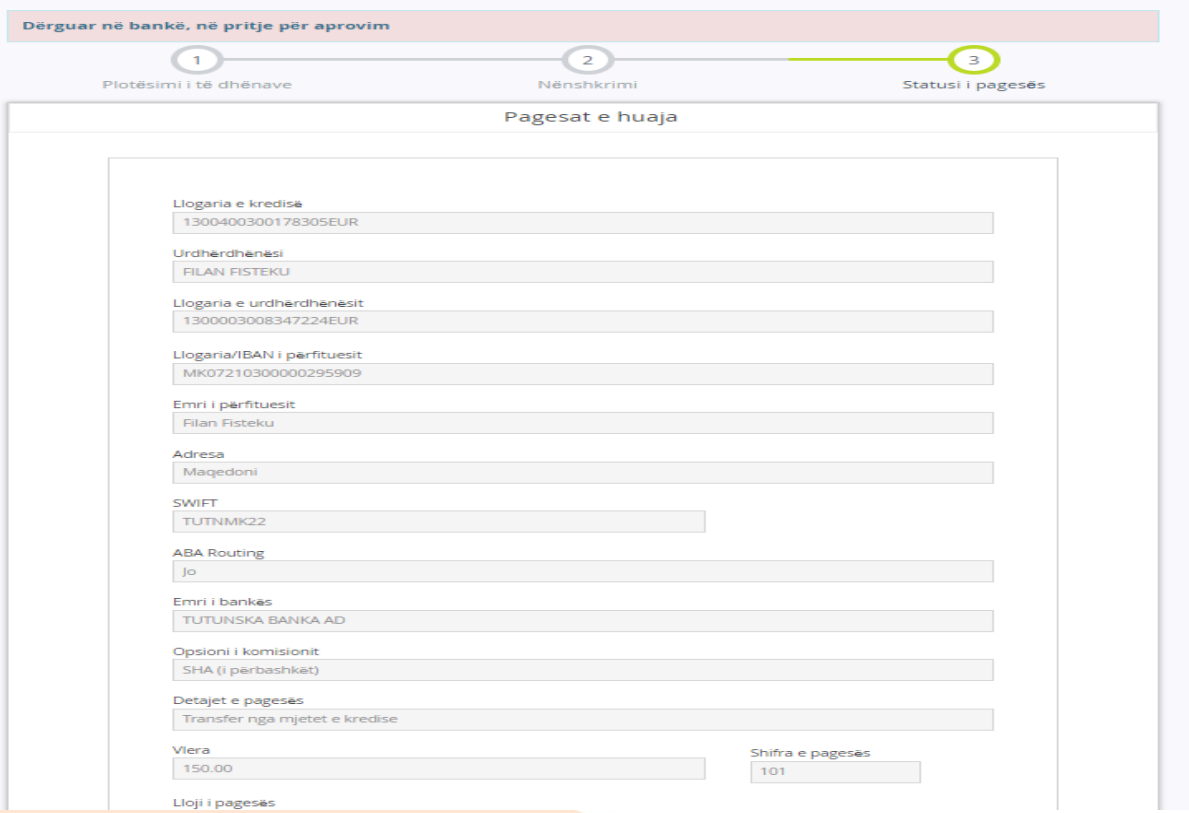

## <span id="page-15-0"></span>**1.5 Pagesat e faturave**

Për te iniciuar pagese nga mjetet e kredisë, ju duhet te hapet menyja "Kredi--> Gjendja", te përzgjidhni llogarinë e produktit kreditor dhe te shtypni butonin "Transfero fondet e kredisë":

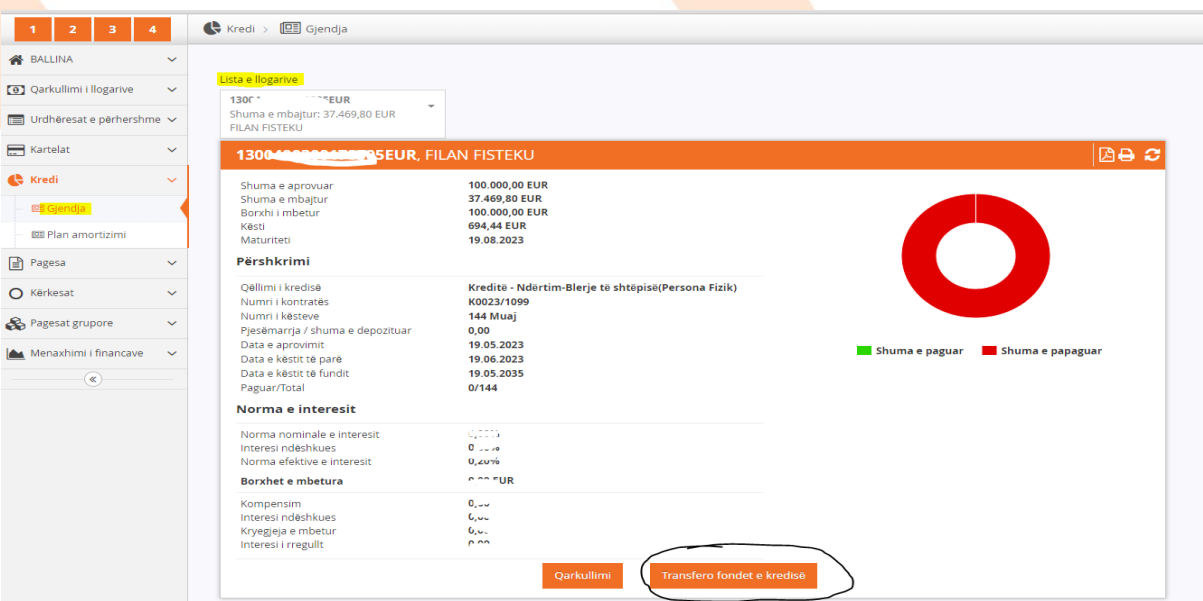

Page **16** of **39**

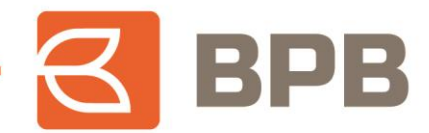

Ne vijim shfaqet menyja me opsionet për realizim te pagesave, dhe ne këtë rast duhet te përzgjidhet opsioni "Fatura":

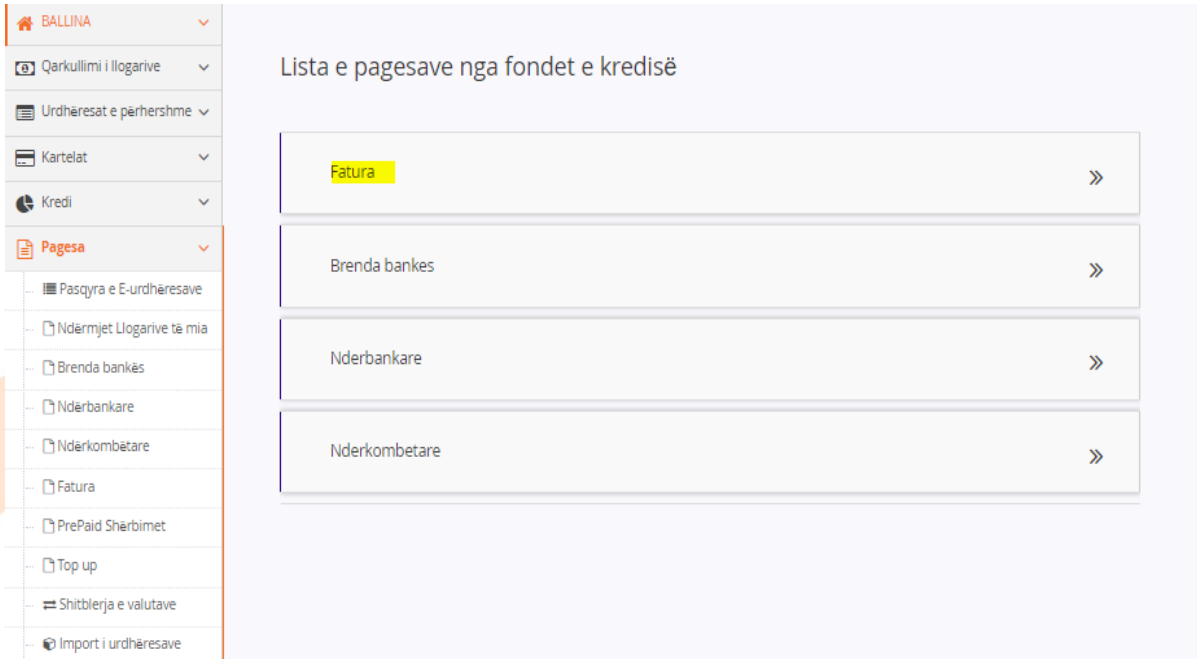

Me c 'rast hapet dritarja ne te cilën duhet te përzgjidhet kompania përfituese nga lista rrëshqitëse (lista e kompanive përfituese do te zgjerohet kohe pas kohe):

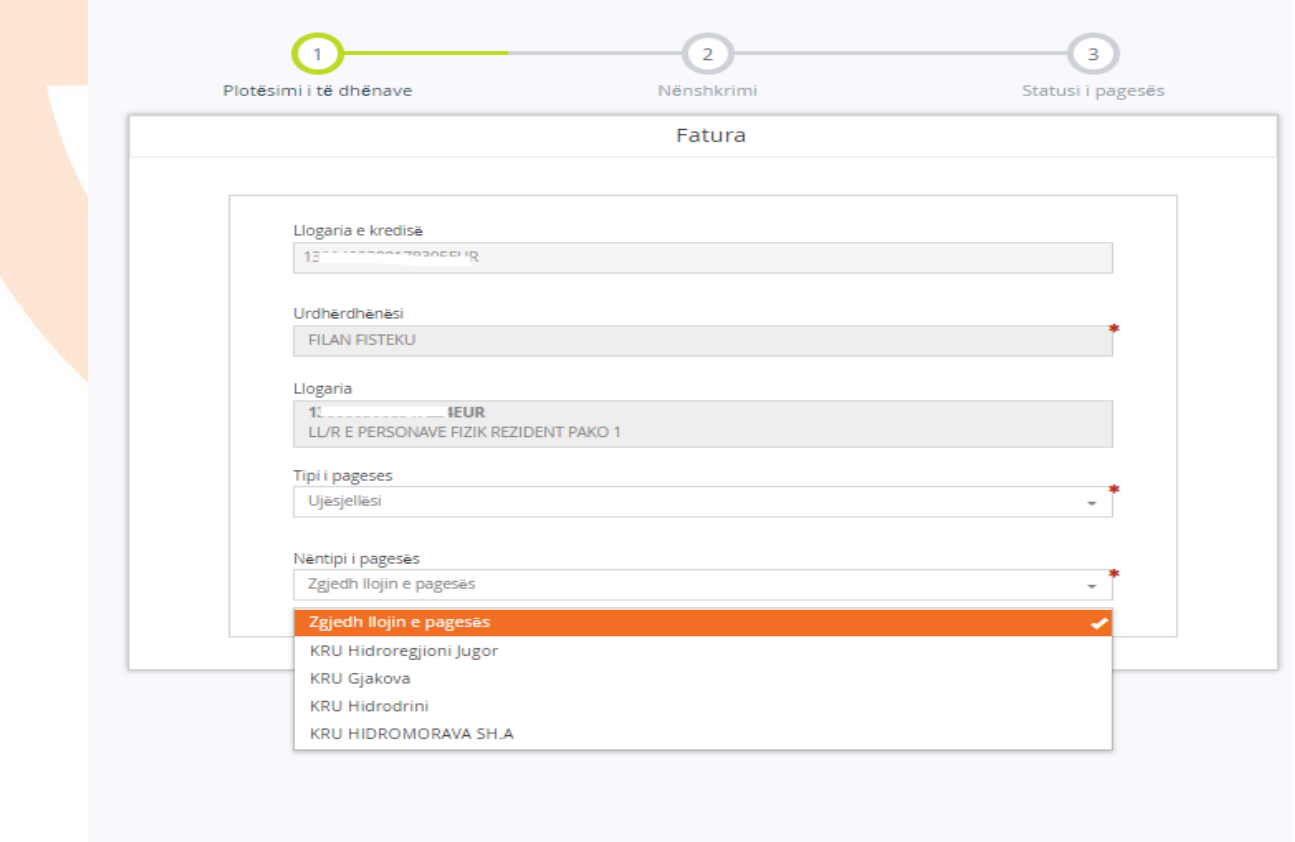

Page **17** of **39**

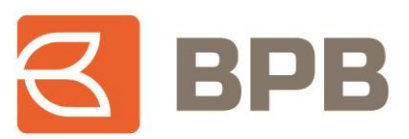

Te plotësohen te dhënat e faturës, si ne shembullin ne vijim:

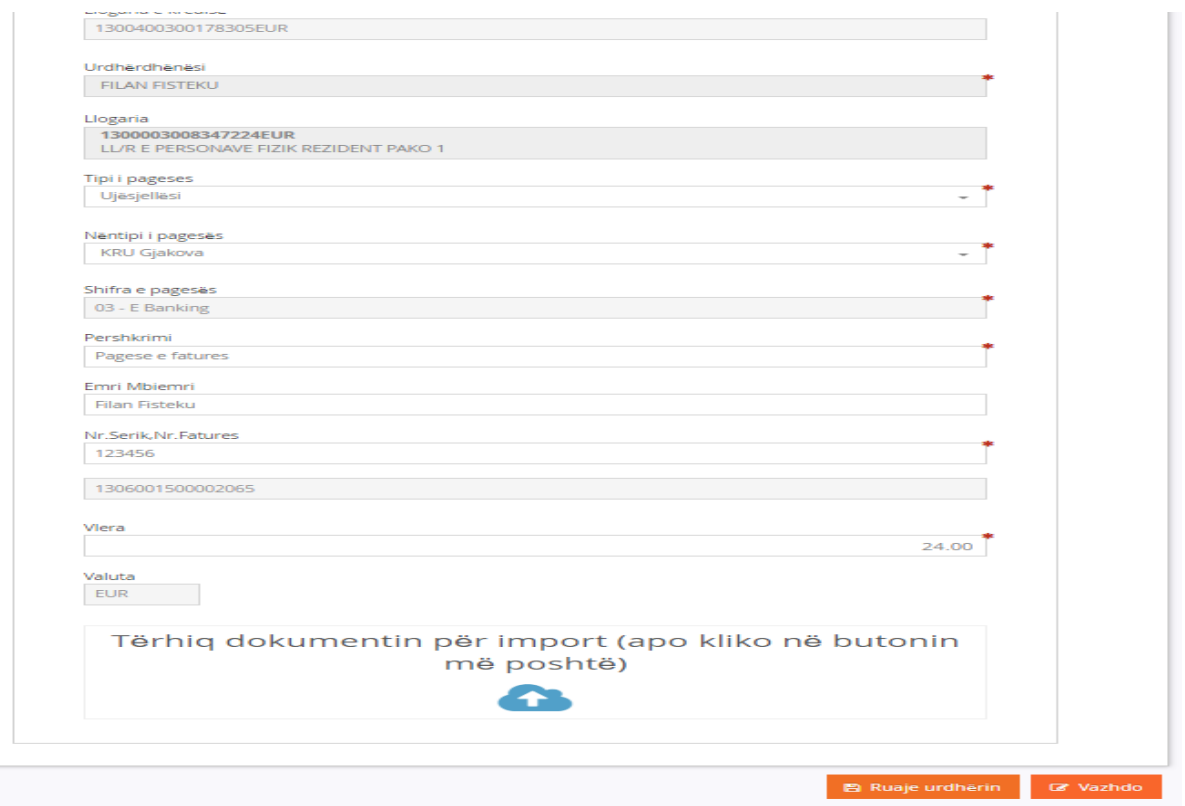

Te ngarkohet dokumenti valid për te realizuar pagese (Fatura, kontrata te shitblerjes, etj.) e cila duhet te jete ne formatin PDF, me madhësi maksimale prej 400 KB. Ju mund te ngarkoni një apo me shume dokumente ne një pagese por qe nuk e tejkalojnë madhësinë totale prej 400 KB.

Për te ngarkuar dokumentin duhet te shtypet butoni "Tërhiq dokumentin", përzgjidhni dokumentin dhe shtypni butonin "Open":

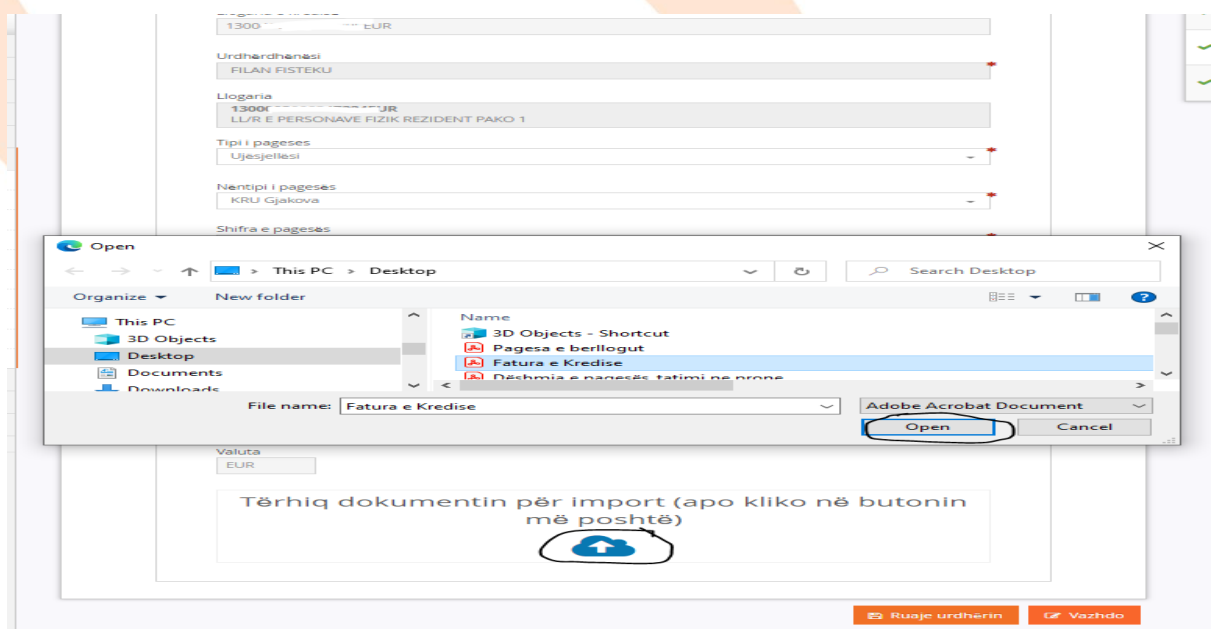

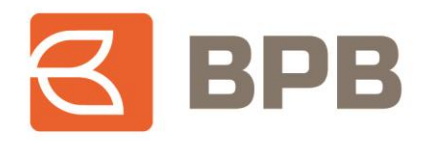

Ne fund shfaqet mesazhi qe dokumenti është ngarkuar me sukses:

13011000001783

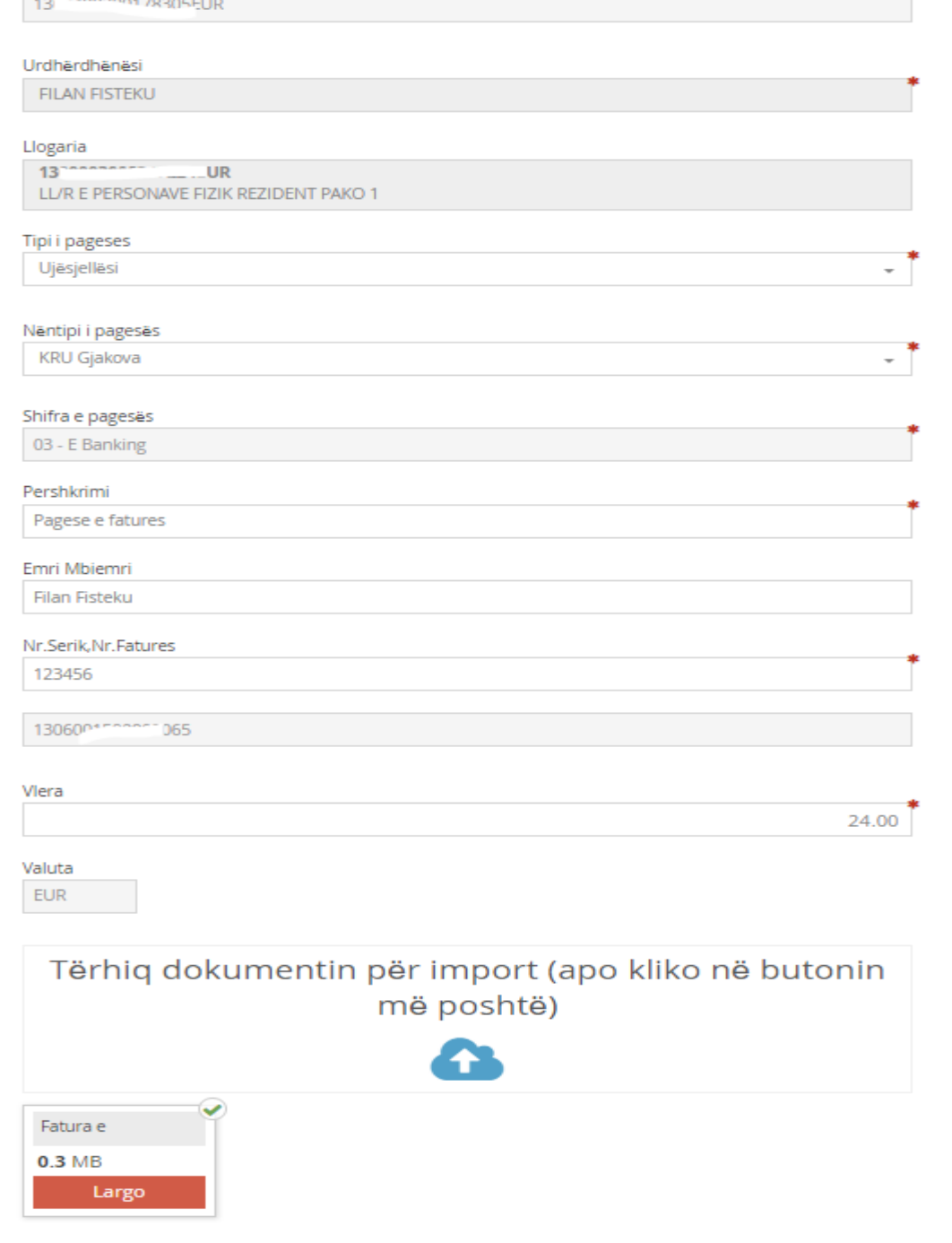

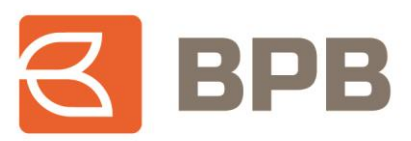

#### Shtypni butonin "Vazhdo":

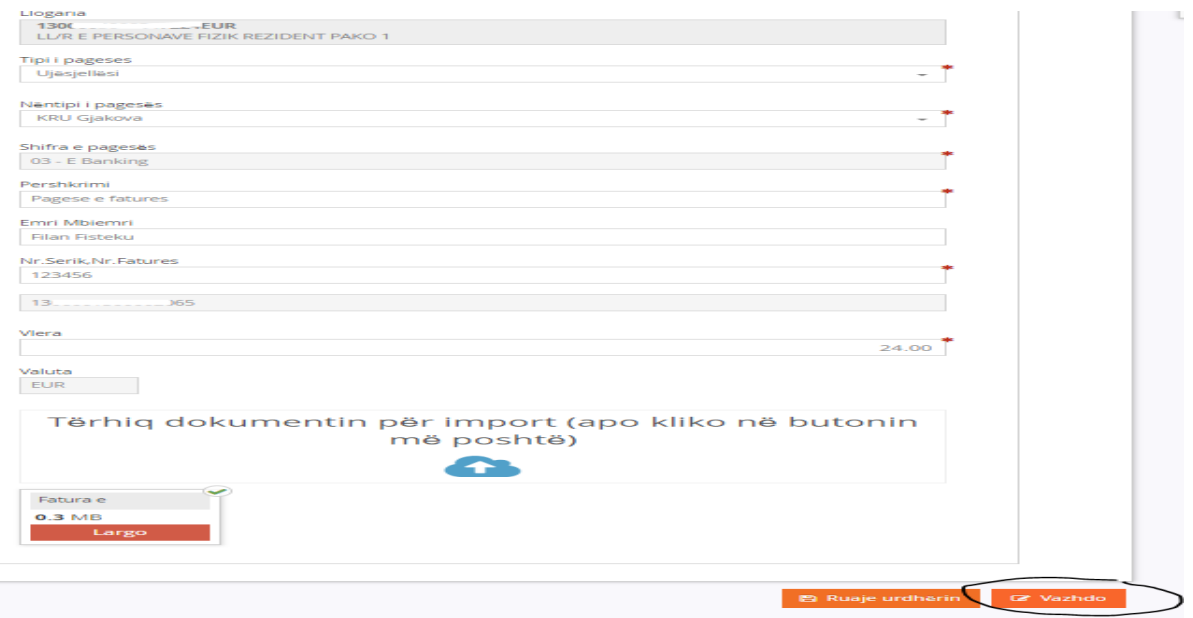

#### Ne dritaren tjetër shtypet butoni "Nënshkruani":

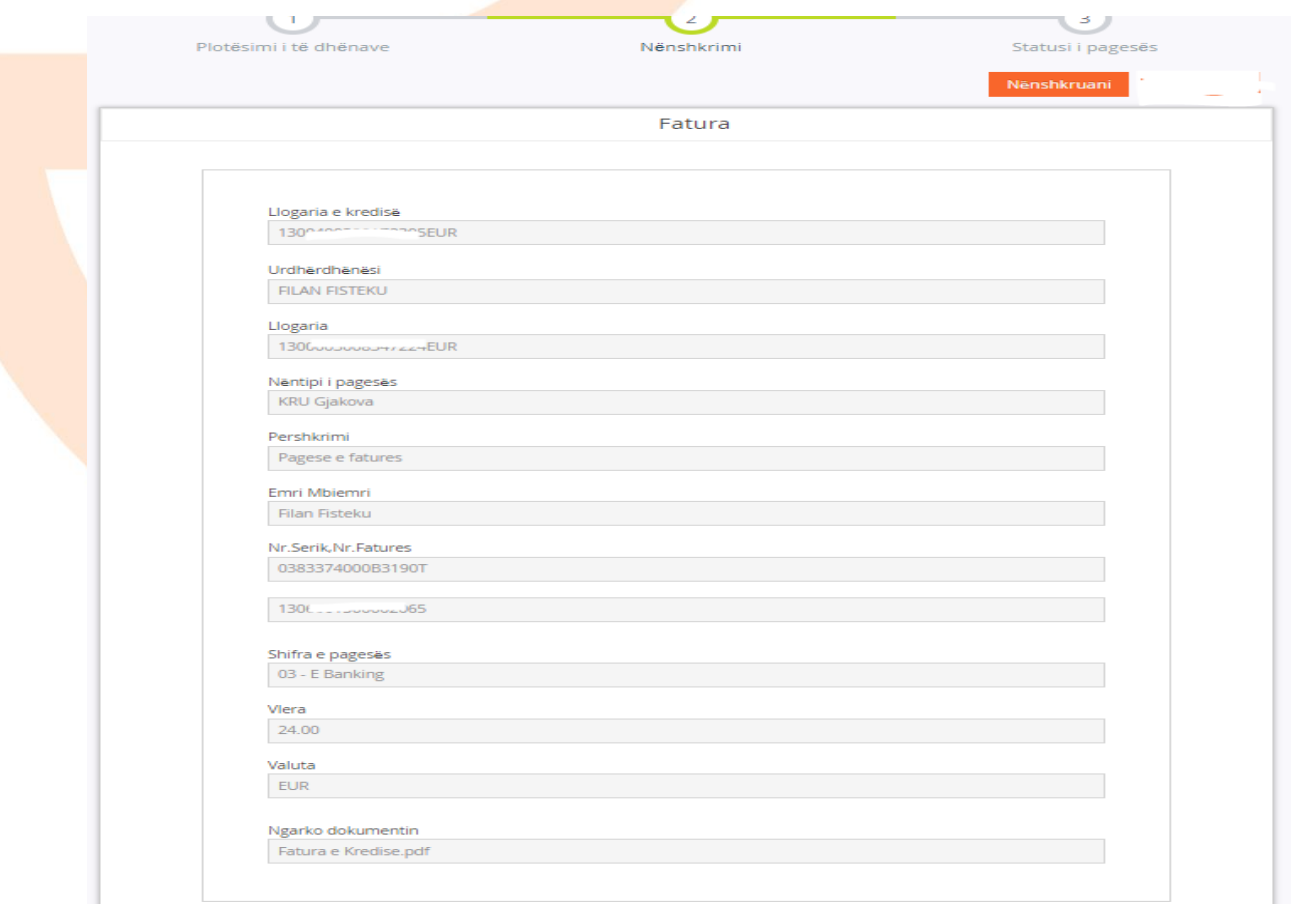

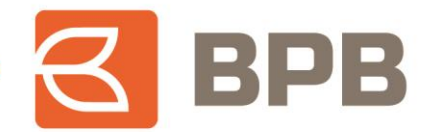

Dritarja ne vijim, paraqet konfirmimin qe urdhëresa është dërguar ne banke dhe është ne pritje për aprovim:

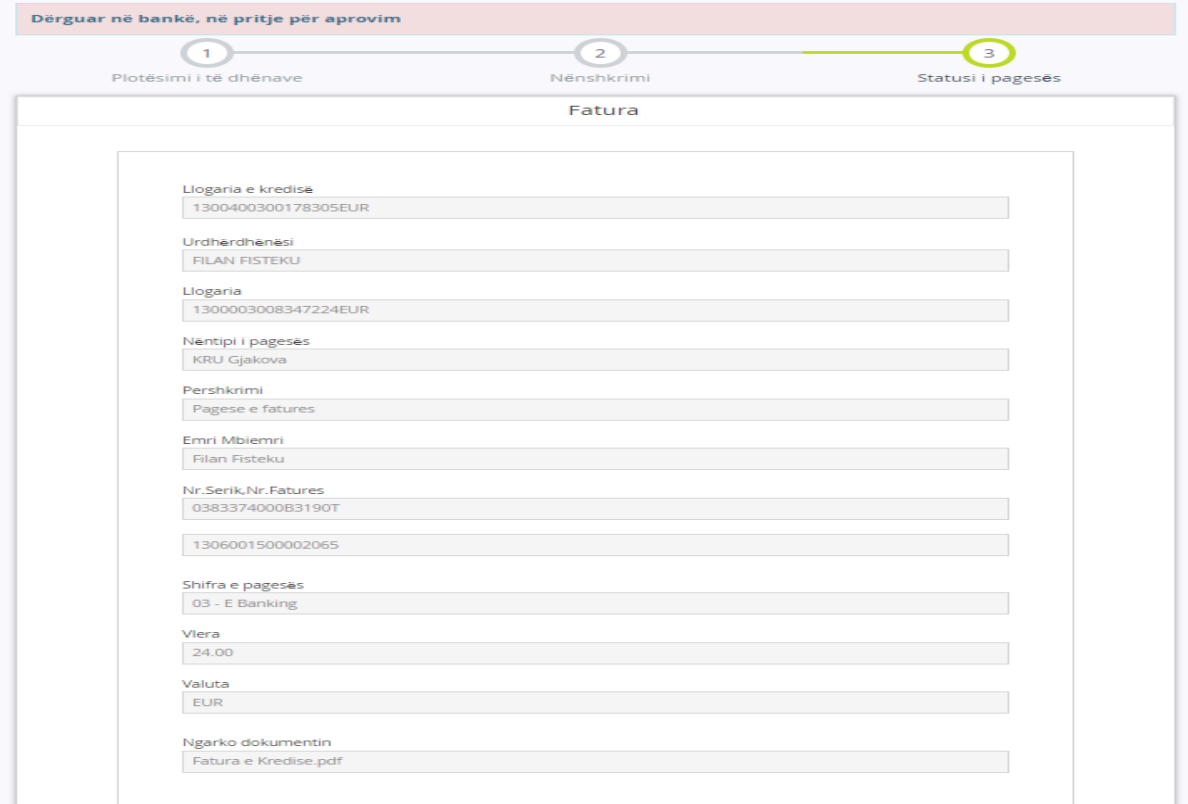

## <span id="page-20-0"></span>**1.6 Kontrollimi i statusit te pagesave**

Për te kontrolluar statusin e pagesave te iniciuara, ju duhet te kyçeni tek menyja "Pasqyrat e Eurdhëresave", ne te cilën shfaqet statusi i secilës pagese te iniciuar.

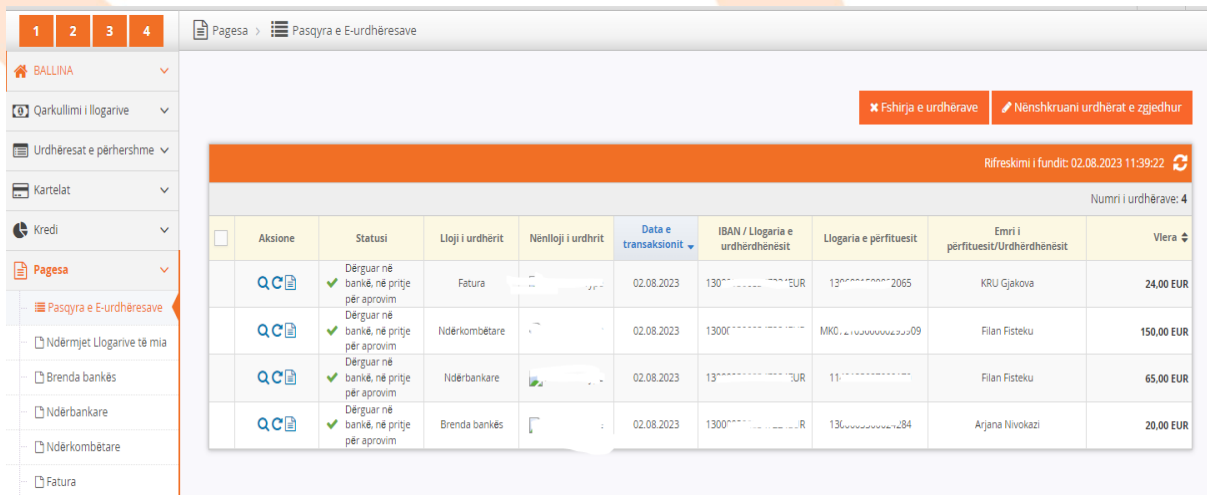

Page **21** of **39**

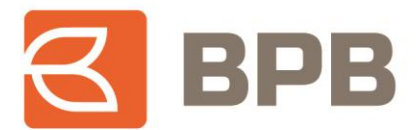

Përveç statusit te pagesës, ju mund te kontrolloni edhe detajet e faturave te bashkangjitura për secilën pagese duke klikuar butonin "I" ne anën e majte tek fusha "Aksione". Me c'rast hapet dritarja me dokumentin e bashkangjitur, te cilin mund ta shihni duke klikuar ne butonin "Shkarko":

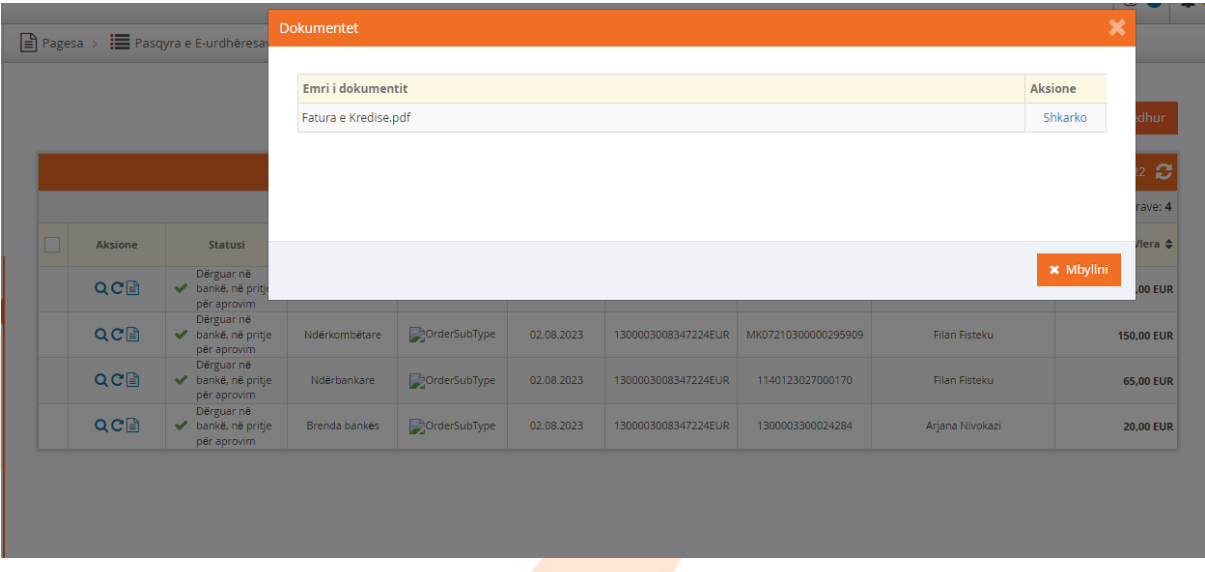

Ne vijim janë paraqitur shembujt te pagesave sipas statusit:

- Shembull i pagesës se "Aprovuar":

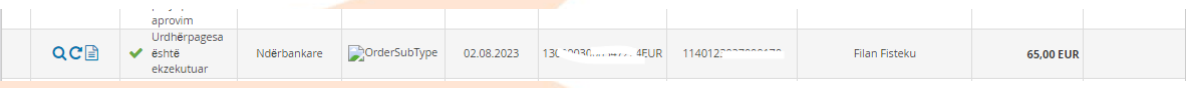

Shembull i pagesës se "Refuzuar":

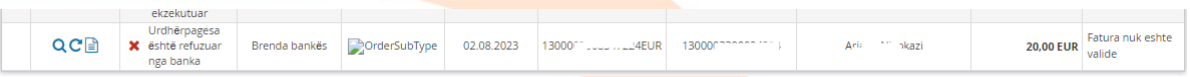

Ne fund, transaksionet e aprovuara, shfaqen ne qarkullimin e llogarisë rrjedhëse te lidhur me produktin kreditor, si ne vijim:

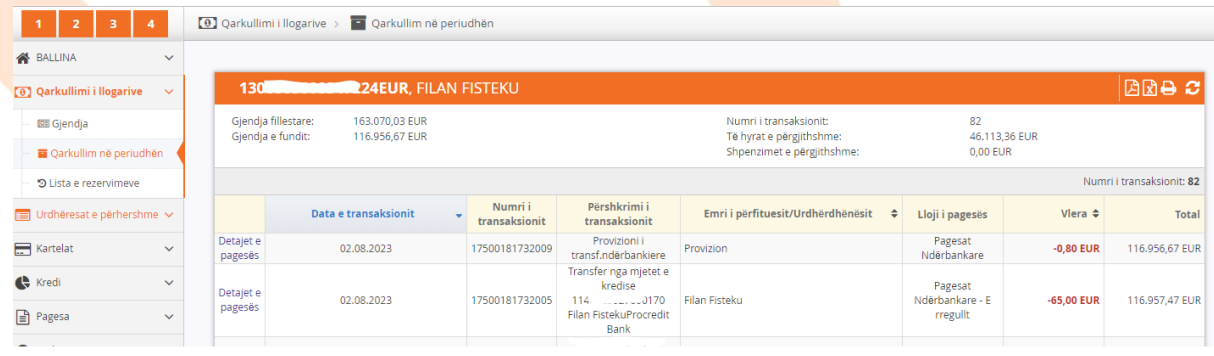

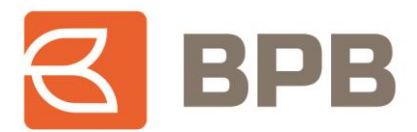

## <span id="page-22-0"></span>**1.7 Raporti për mjetet e shfrytëzuara**

Për te kontrolluar pagesat e realizuara nga mjetet e kredisë, pasi te jeni kyçur ne shërbimin E-Banking, duhet te hapet menyja "Kredi--> Gjendja", te përzgjidhni llogarinë përkatëse dhe te shtypni butonin "Qarkullimi":

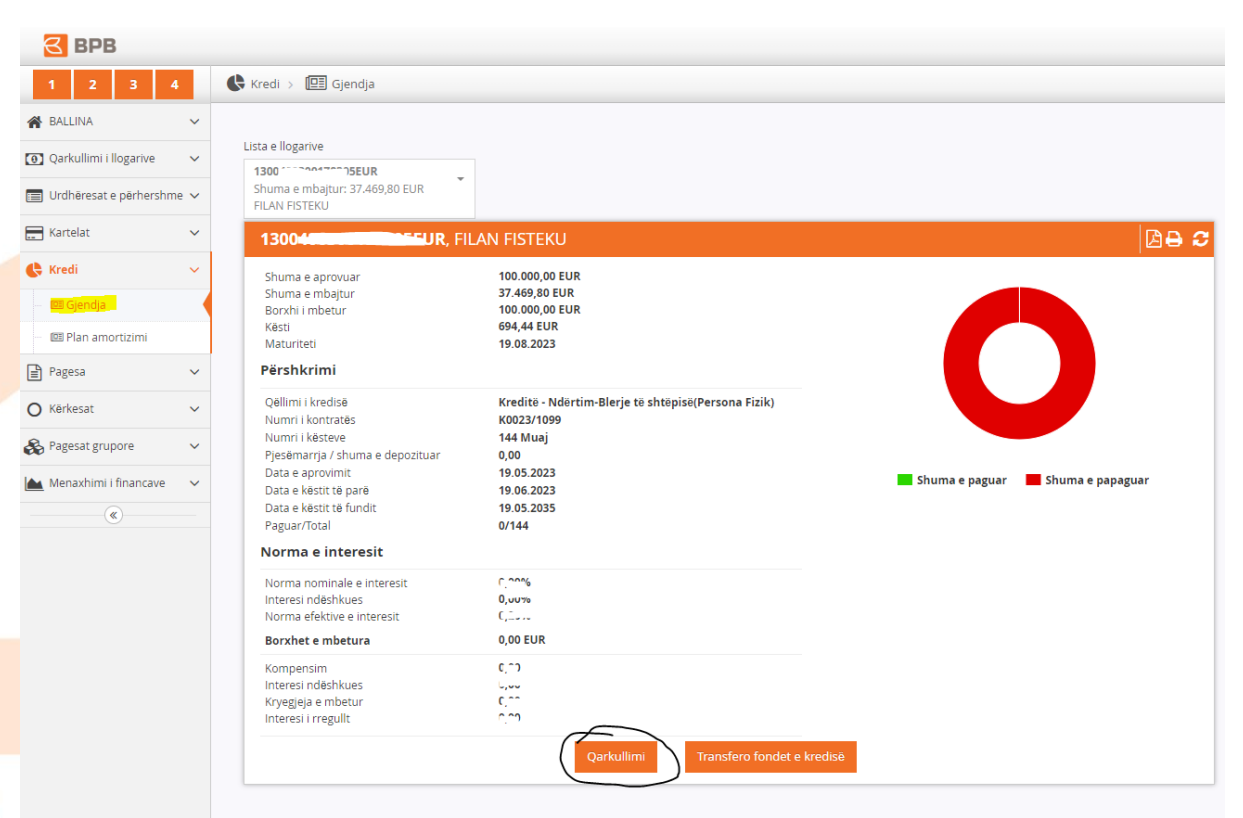

Ne vijim shfaqet raporti me pagesat e realizuara nga mjetet e kredisë, për kredinë përkatëse:

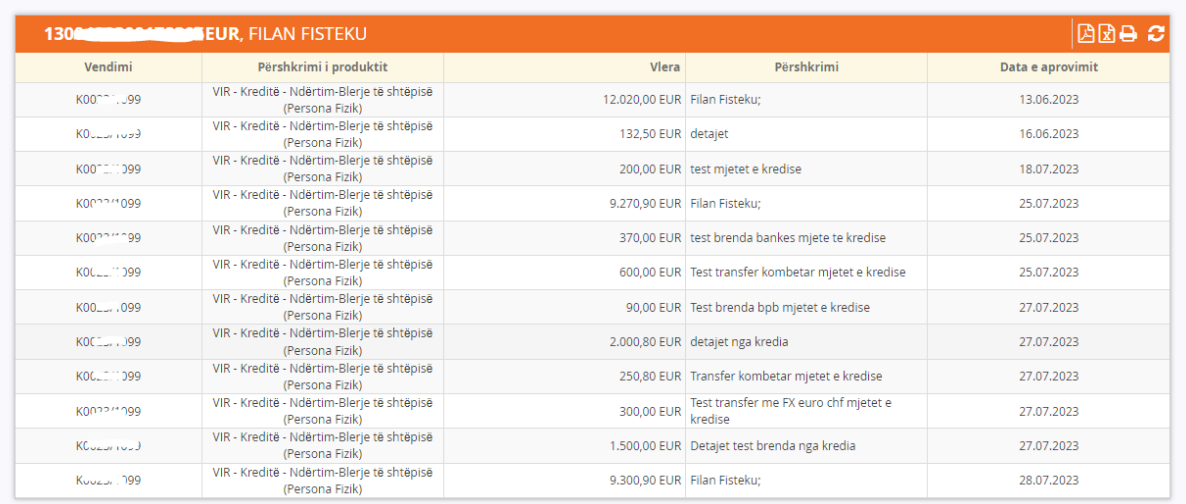

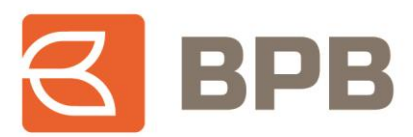

Raporti, mund te ekstraktohet ne formantin PDF apo Excel:

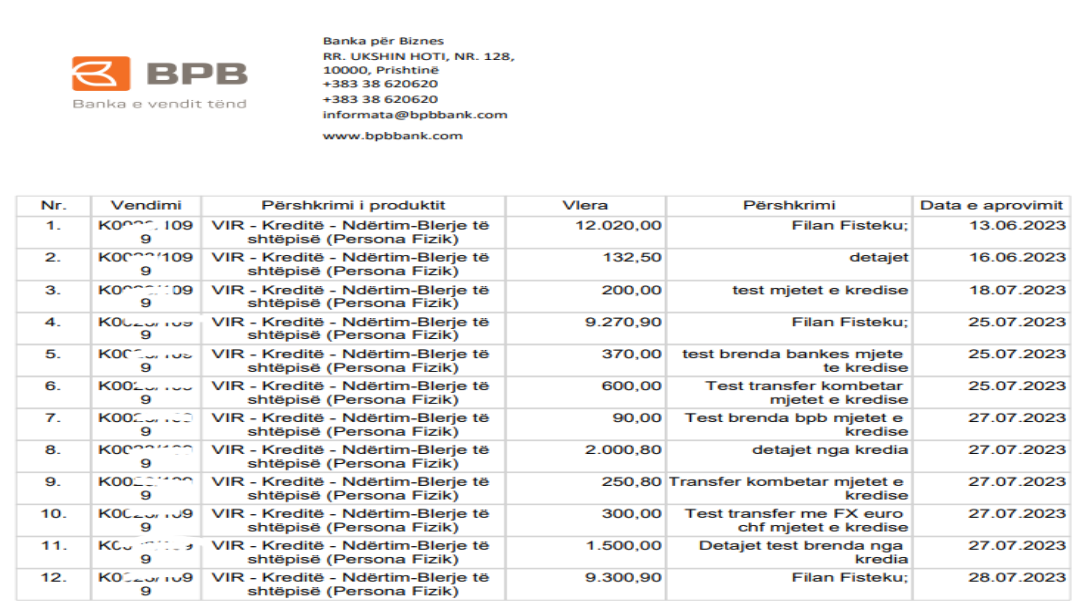

## <span id="page-23-0"></span>**2 Realizimi i pagesave përmes M-Banking**

## <span id="page-23-1"></span>**2.1 Kontrollimi i bilancit te kredive aktive**

Për te kontrolluar bilancin e mjeteve te bllokuara ne llogari te produktit kreditor, pasi te jeni kyçur ne shërbimin M-Banking, tek seksioni i llogarive duhet te përzgjedhin kredinë përkatëse dhe do te shfaqet bilanci si ne vijim:

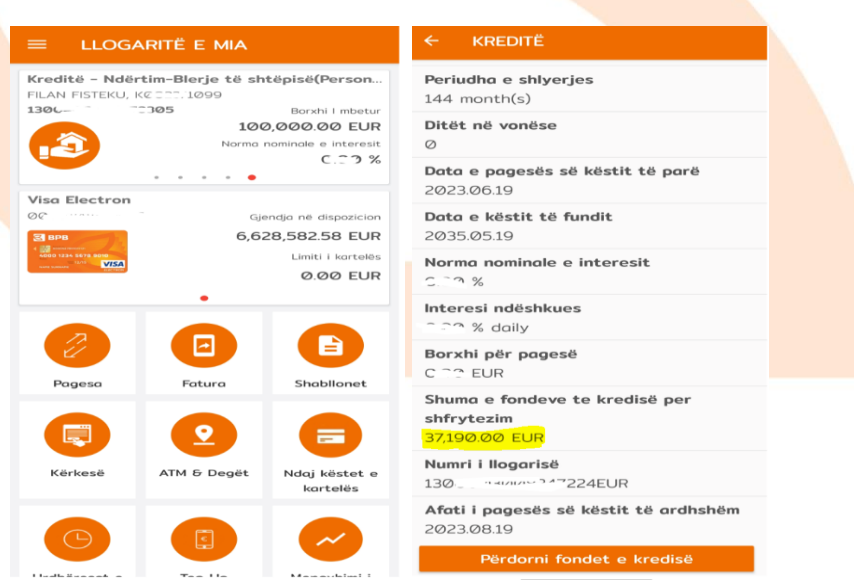

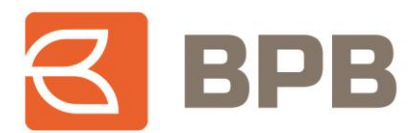

## <span id="page-24-0"></span>**2.2 Pagesat brenda bankës**

Për te iniciuar pagese nga mjetet e kredisë, tek seksioni i llogarive ju duhet te përzgjidhni llogarinë e produktit kreditor dhe te shtypni butonin "Transfero fondet e kredisë":

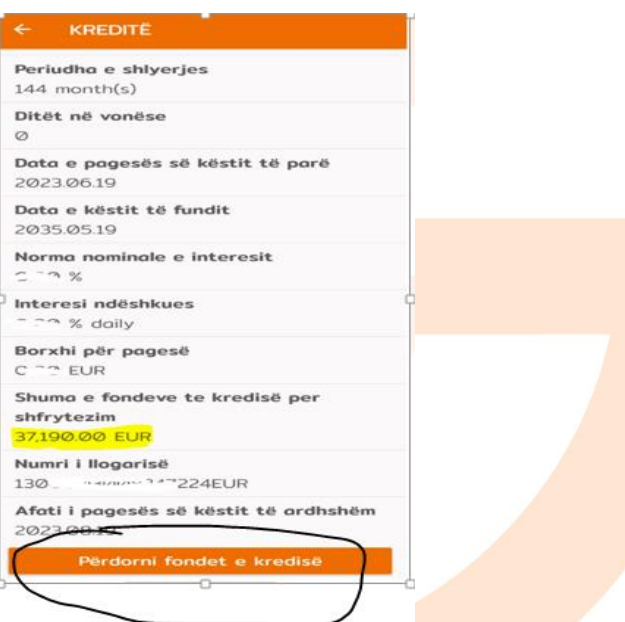

Ne vijim shfaqet menyja me opsionet për realizim te pagesave, dhe ne këtë rast duhet te përzgjidhet opsioni "Brenda bankës":

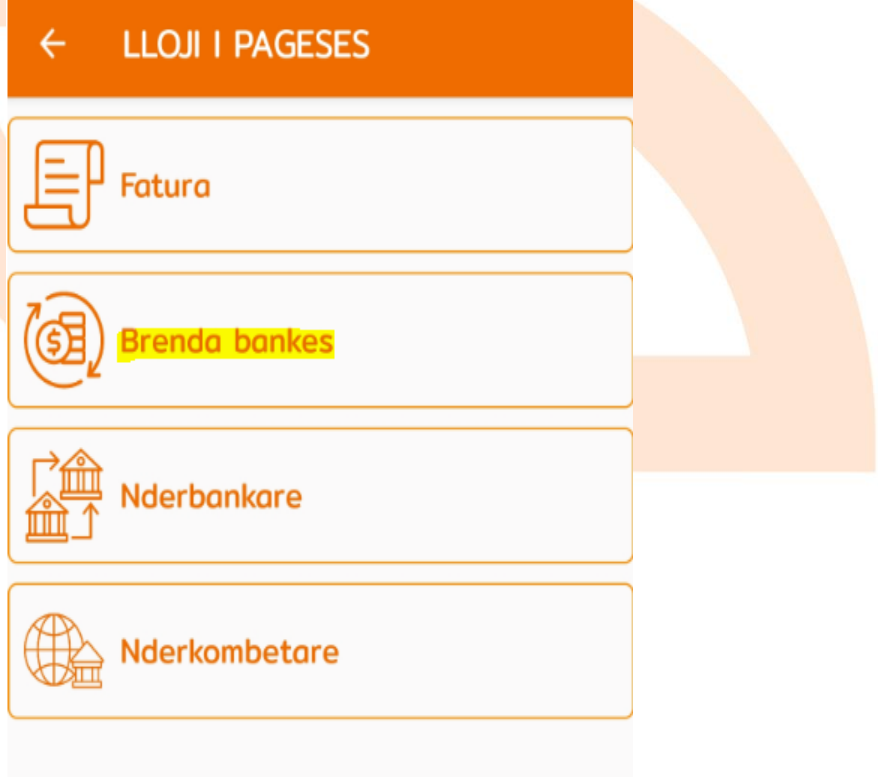

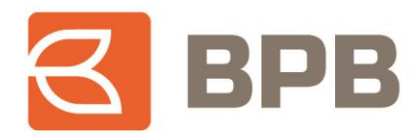

Me c 'rast hapet dritarja e cila duhet te plotësohet me te dhënat e klientit përfitues:

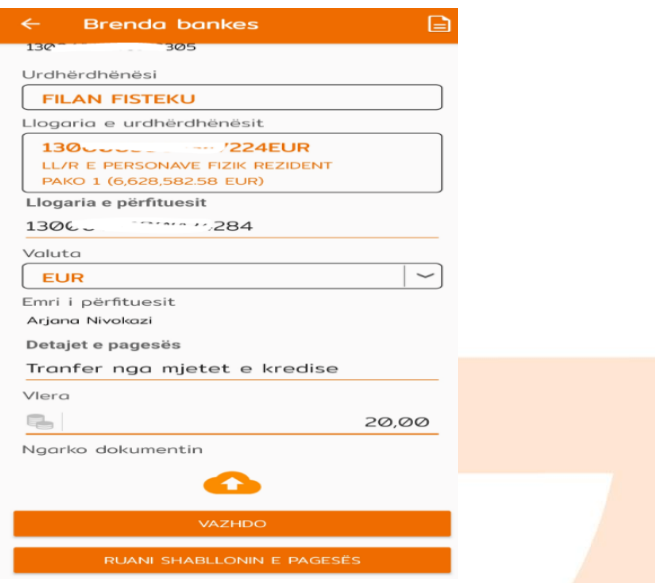

Te ngarkohet dokumenti valid për te realizuar pagese (Fatura, kontrata te shitblerjes, etj.) e cila duhet te jete ne formatin PDF, me madhësi maksimale prej 400 KB. Ju mund te ngarkoni nje apo me shume dokumente ne një pagese por qe nuk e tejkalojnë madhësinë totale prej 400 KB. Për te ngarkuar dokumentin duhet te shtypet butoni "Ngarko dokumentin" dhe te përzgjidhni dokumentin qe dëshironi te ngarkoni.

Pas përzgjedhjes se dokumentit, shfaqet emërtimi i dokumentit te bashkangjitur dhe duhet te shtypet butoni "Vazhdo":

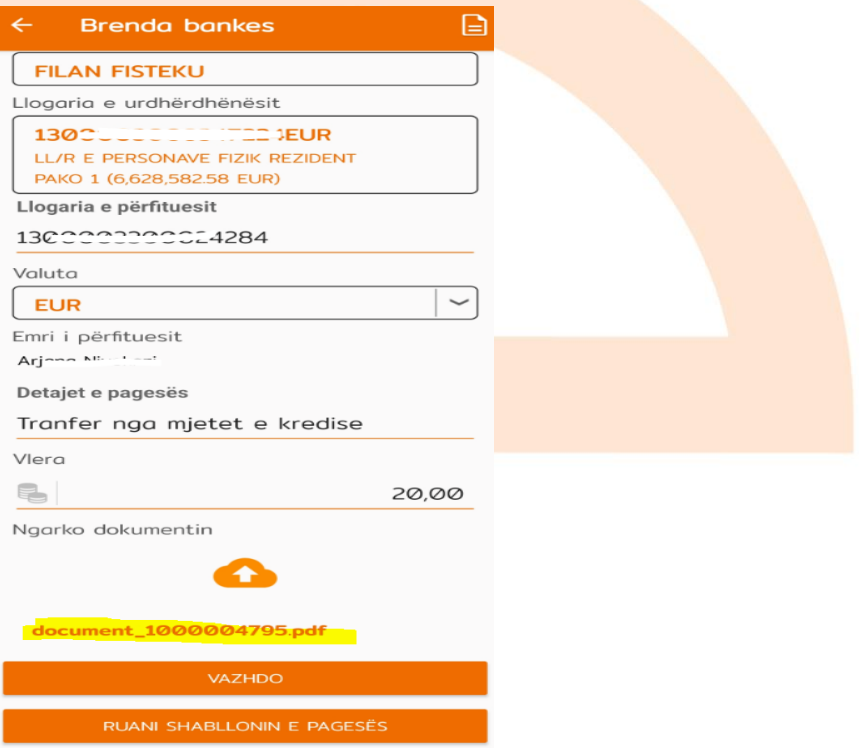

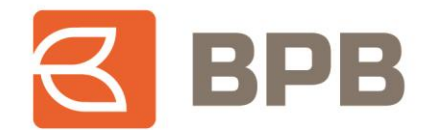

Për te vazhduar tutje me realizimin e pagesës, vijim duhet te shtypet butoni "Nënshkruani" dhe me pas shfaqet konfirmimi qe urdhëresa është dërguar ne banke dhe është ne pritje për aprovim:

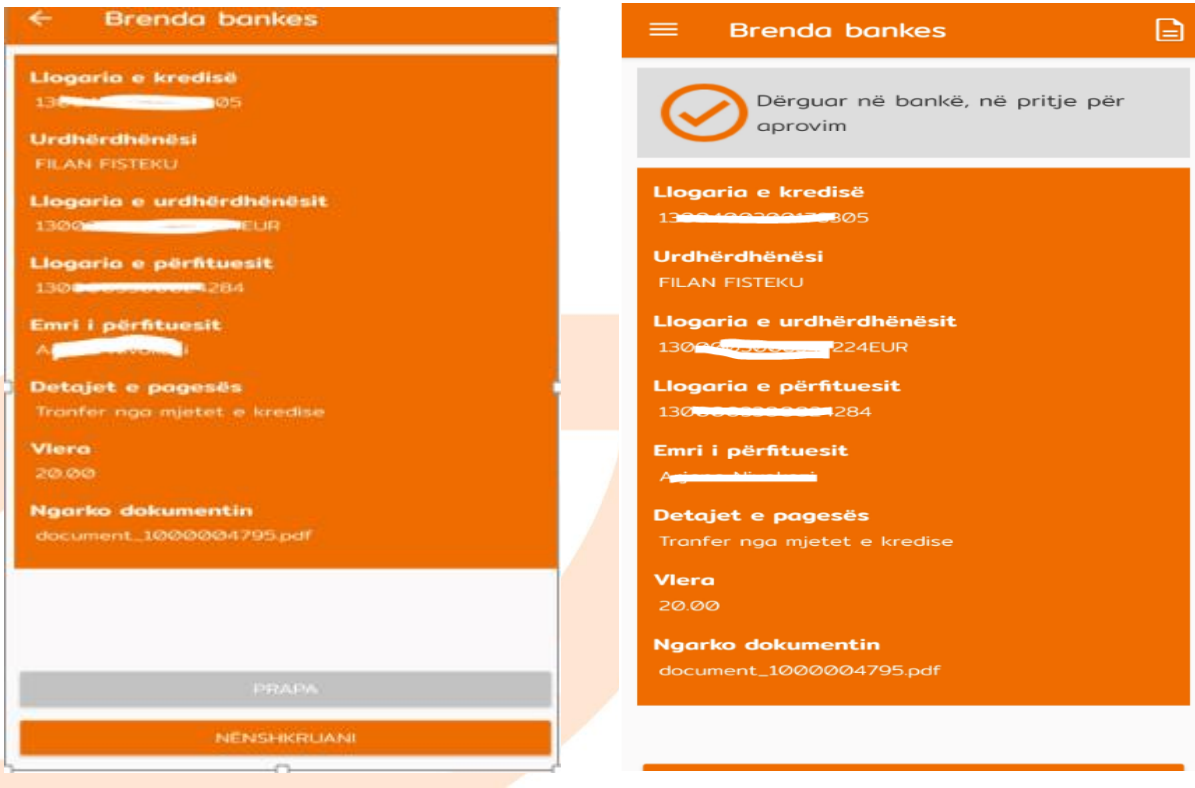

#### <span id="page-26-0"></span>**2.3 Pagesat ndërbankare**

Për te iniciuar pagese nga mjetet e kredisë, tek seksioni i llogarive ju duhet te përzgjidhni llogarinë e produktit kreditor dhe te shtypni butonin "Transfero fondet e kredisë":

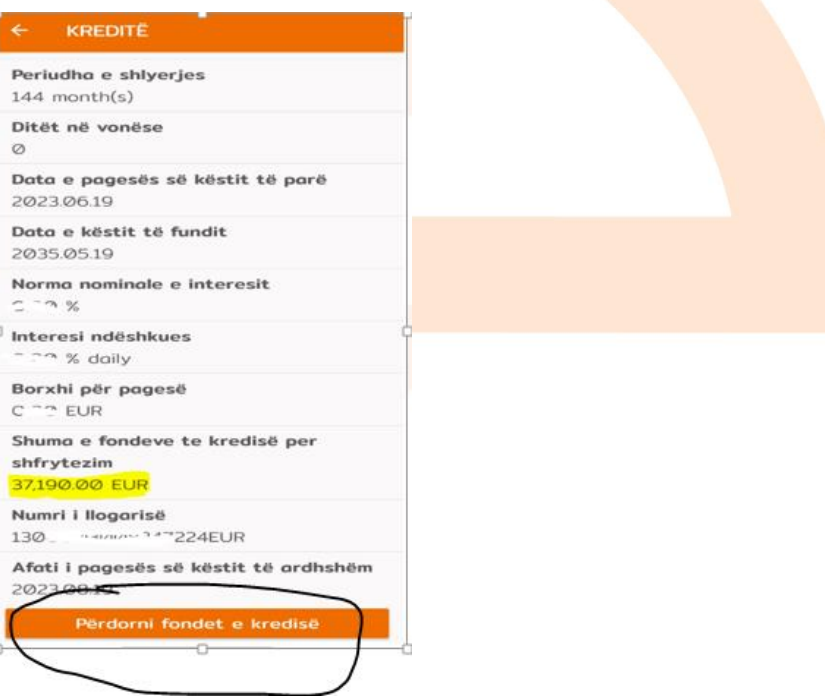

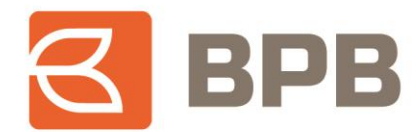

Ne vijim shfaqet menyja me opsionet për realizim te pagesave, dhe ne këtë rast duhet te përzgjidhet opsioni "Ndërbankare":

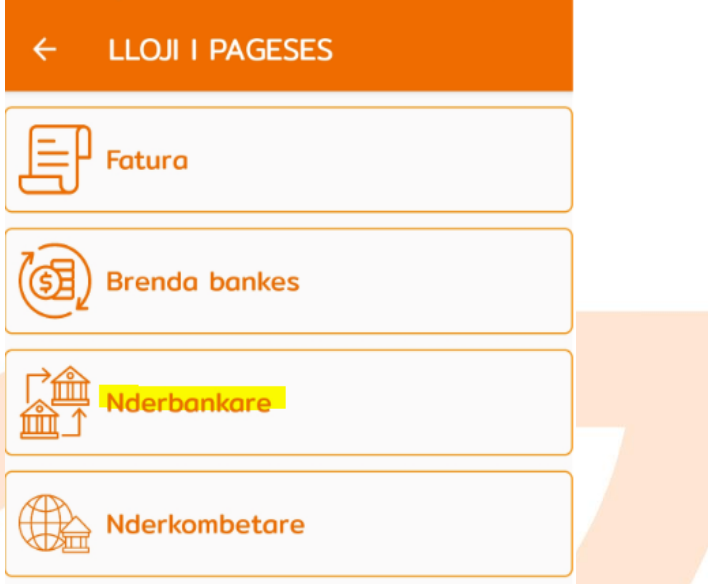

Me c 'rast hapet dritarja e cila duhet te plotësohet me te dhënat e klientit përfitues:

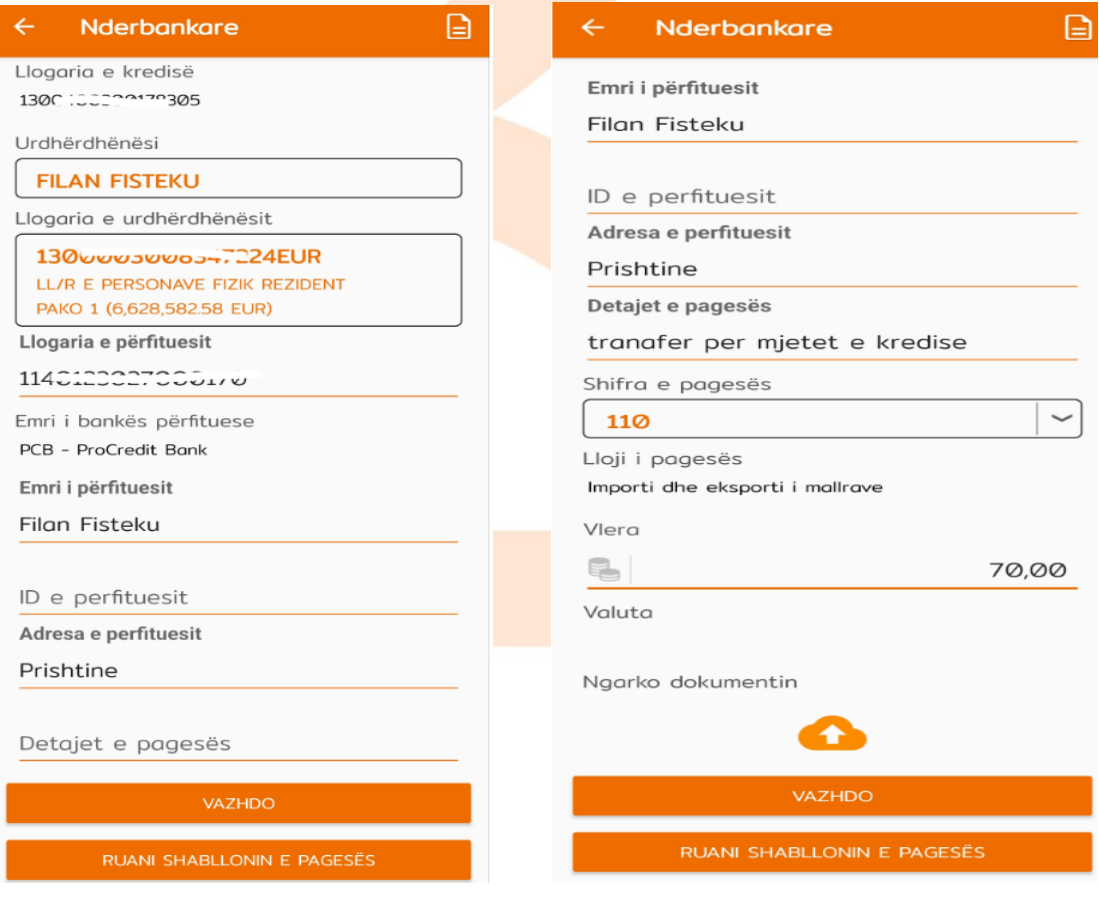

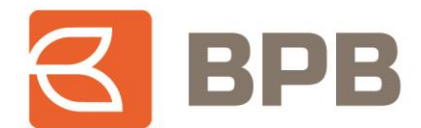

Te ngarkohet dokumenti valid për te realizuar pagese (Fatura, kontrata te shitblerjes, etj.) e cila duhet te jete ne formatin PDF, me madhësi maksimale prej 400 KB. Ju mund te ngarkoni një apo me shume dokumente ne një pagesë por qe nuk e tejkalojnë madhësinë prej 400 KB. Për te ngarkuar dokumentin duhet te shtypet butoni "Ngarko dokumentin" dhe te përzgjidhni dokumentin qe dëshironi te ngarkoni.

Pas përzgjedhjes se dokumentit, shfaqet emërtimi i dokumentit te bashkangjitur dhe duhet te shtypet butoni "Vazhdo":

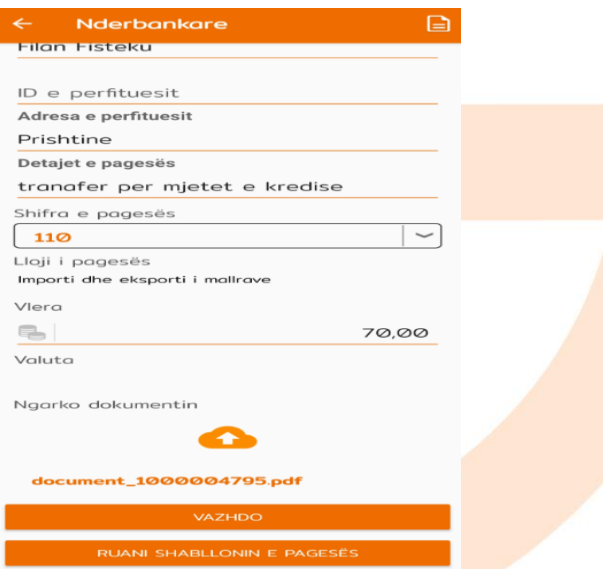

Për te vazhduar tutje me realizimin e pagesës, duhet te shtypet butoni "Nënshkruani" dhe me pas shfaqet konfirmimi qe urdhëresa është dërguar ne banke dhe është ne pritje për aprovim:

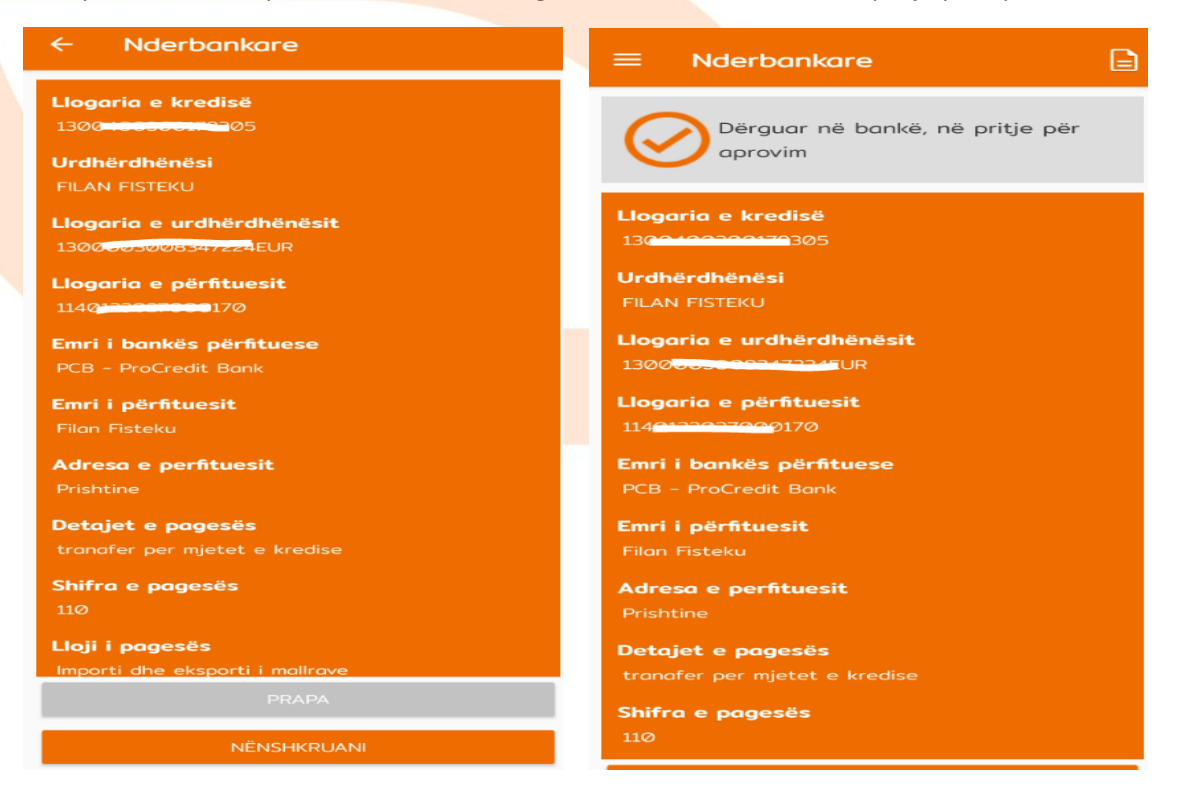

Page **29** of **39**

Tel: +383 38 620 620<br>Qendra e thirrjeve: 0800 50 000

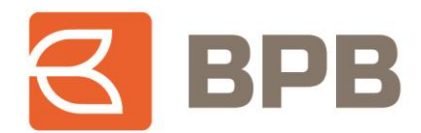

## <span id="page-29-0"></span>**2.4 Inicimi i pagesave për përfitues ndërkombëtar**

Për te iniciuar pagese nga mjetet e kredisë, tek seksioni i llogarive ju duhet te përzgjidhni llogarinë e produktit kreditor dhe te shtypni butonin "Përdorni fondet e kredisë":

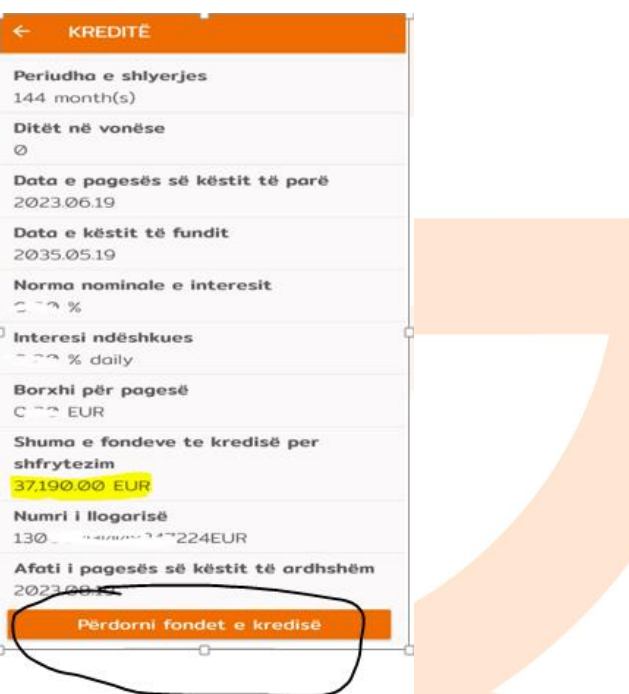

Ne vijim shfaqet menyja me opsionet për realizim te pagesave, dhe ne këtë rast duhet te përzgjidhet opsioni "Ndërkombëtare":

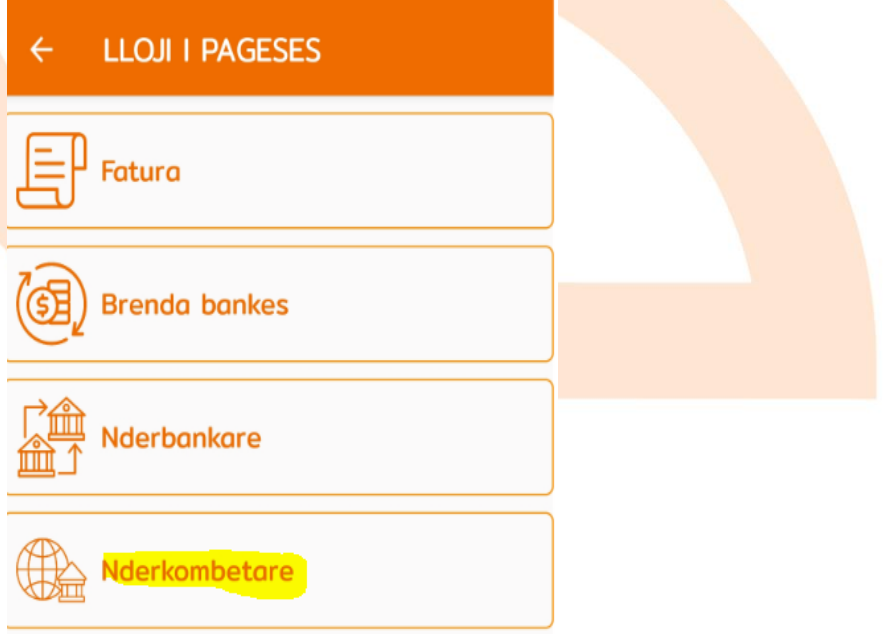

Page **30** of **39**

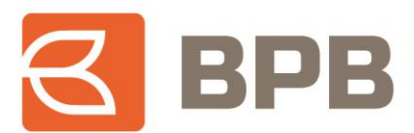

Me c 'rast hapet dritarja e cila duhet te plotësohet me te dhënat e klientit përfitues:

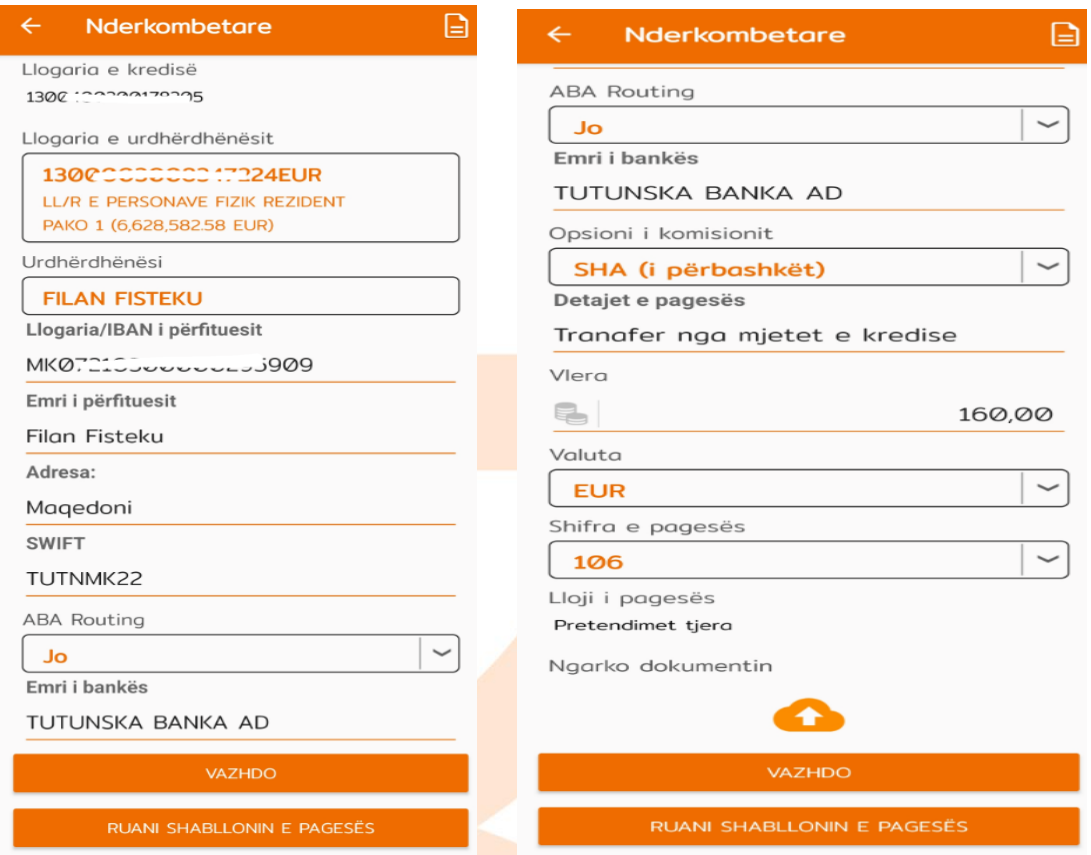

Te ngarkohet dokumenti valid për te realizuar pagese (Fatura, kontrata te shitblerjes, etj.) e cila duhet te jete ne formatin PDF, me madhësi maksimale prej 400 KB. Ju mund te ngarkoni një apo me shume dokumente ne një pagesën por qe nuk e tejkalojnë madhësinë totale prej 400 KB. Për te ngarkuar dokumentin duhet te shtypet butoni "Ngarko dokumentin" dhe te përzgjidhni dokumentin qe dëshironi te ngarkoni.

Pas përzgjedhjes se dokumentit, shfaqet emërtimi i dokumentit te bashkangjitur dhe duhet te shtypet butoni "Vazhdo":

![](_page_30_Picture_61.jpeg)

![](_page_31_Picture_0.jpeg)

Për te vazhduar tutje me realizimin e pagesës, duhet te shtypet butoni "Nënshkruani" dhe me pas shfaqet konfirmimi qe urdhëresa është dërguar ne banke dhe është ne pritje për aprovim:

![](_page_31_Picture_45.jpeg)

## <span id="page-31-0"></span>**2.5 Inicimi i pagesës se faturave**

Për te iniciuar pagese nga mjetet e kredisë, tek seksioni i llogarive ju duhet te përzgjidhni llogarinë e produktit kreditor dhe te shtypni butonin "Përdorni fondet e kredisë":

![](_page_31_Picture_46.jpeg)

![](_page_32_Picture_0.jpeg)

Ne vijim shfaqet menyja me opsionet për realizim te pagesave, dhe ne këtë rast duhet te përzgjidhet opsioni "Fatura":

![](_page_32_Picture_36.jpeg)

Me c 'rast hapet dritarja ne te cilën duhet te përzgjidhet kompania përfituese nga lista rrëshqitëse (lista e kompanive përfituese do te zgjerohet ne ndërkohe):

![](_page_32_Picture_37.jpeg)

![](_page_33_Picture_0.jpeg)

Te plotësohen te dhënat e faturës si ne vijim:

![](_page_33_Picture_59.jpeg)

Te ngarkohet dokumenti valid për te realizuar pagese (Fatura, kontrata te shitblerjes, etj.) e cila duhet te jete ne formatin PDF, me madhësi maksimale prej 400 KB. Ju mund te ngarkoni një apo me shume dokumente ne një pagesën por qe nuk e tejkalojnë madhësinë totale prej 400 KB. Për te ngarkuar dokumentin duhet te shtypet butoni "Ngarko dokumentin" dhe te përzgjidhni dokumentin qe dëshironi te ngarkoni.

Pas përzgjedhjes se dokumentit, shfaqet emërtimi i dokumentit te bashkangjitur dhe duhet te shtypet butoni "Vazhdo":

Page **34** of **39**

![](_page_34_Picture_0.jpeg)

![](_page_34_Picture_30.jpeg)

Për te vazhduar tutje me realizimin e pagesës, duhet te shtypet butoni "Nënshkruani" dhe me pas shfaqet konfirmimi qe urdhëresa është dërguar ne banke dhe është ne pritje për aprovim:

![](_page_34_Picture_31.jpeg)

![](_page_35_Picture_0.jpeg)

#### <span id="page-35-0"></span>**2.6 Kontrollimi i statusit te pagesave**

Për te kontrolluar statusin e pagesave te iniciuara, ju duhet te kyçeni tek menyja kryesore ne anën a majte te ekranit dhe shtypni " $=$ ". Me pas te përzgjidhni menynë "Pasqyrat e M-urdhëresave

![](_page_35_Picture_50.jpeg)

Ne vijim do te shfaqet lista e pagesave te regjistruara dhe statusi përkatës:

![](_page_35_Picture_51.jpeg)

![](_page_36_Picture_0.jpeg)

Përveç statusit te pagesës, ju mund te kontrolloni edhe detajet e faturave te bashkangjitura për secilën pagese duke klikuar mbi pagesën përkatëse dhe shtypur butonin "Shkarko dokumentet":

![](_page_36_Picture_51.jpeg)

Ne vijim janë paraqitur shembujt te pagesave sipas statusit:

![](_page_36_Picture_52.jpeg)

![](_page_36_Picture_53.jpeg)

Page **37** of **39**

![](_page_37_Picture_0.jpeg)

Ne fund, transaksionet e aprovuara, shfaqen ne qarkullimin e llogarisë rrjedhëse te lidhur me produktin kreditor, si ne vijim:

![](_page_37_Picture_47.jpeg)

### <span id="page-37-0"></span>**2.7 Raporti për mjetet e shfrytëzuara**

Për te kontrolluar pagesat e realizuara nga mjetet e kredisë, pasi te jeni kyçur ne shërbimin M-Banking, te përzgjidhni llogarinë e produktit kreditor dhe te shtypni butonin "Raportet":

![](_page_37_Picture_48.jpeg)

![](_page_38_Picture_0.jpeg)

Ne vijim shfaqet raporti me pagesat e realizuara nga mjetet e kredisë, për kredinë përkatëse:

٩

![](_page_38_Picture_48.jpeg)

Raporti, mund te ekstraktohet ne formantin PDF:

PDF  $\leftarrow$ 

![](_page_38_Picture_49.jpeg)

![](_page_38_Picture_6.jpeg)

8/3/2023 11:28:18 AM

Faqja 1 nga 1